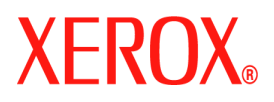

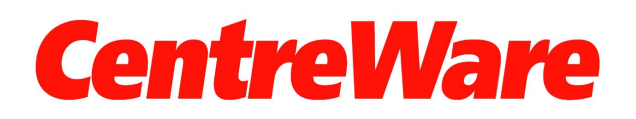

# **Druckertreiber-Handbuch**

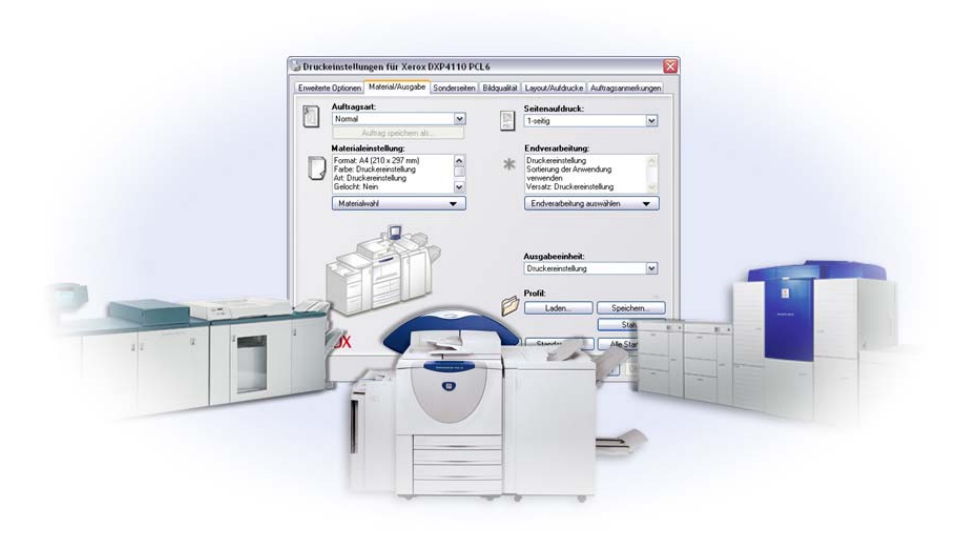

für Windows Version 6.2

10. Juni 2005 Erstellt von: Xerox Corporation Global Knowledge and Language Services 800 Phillips Road, Bldg. 0845-17S Webster, New York 14580 USA

Übersetzung: Xerox GKLS European Operations Bessemer Road Welwyn Garden City Hertfordshire AL7 1BU England Copyright © 2004-2005 Xerox Corporation. Alle Rechte vorbehalten.

XEROX®, CentreWare® und die enthaltenen Produktbezeichnungen und -nummern sind Marken der XEROX CORPORATION.

Alle weiteren Produktnamen und Abbildungen in diesem Handbuch sind Marken der jeweiligen Hersteller und werden anerkannt.

# **Inhalt**

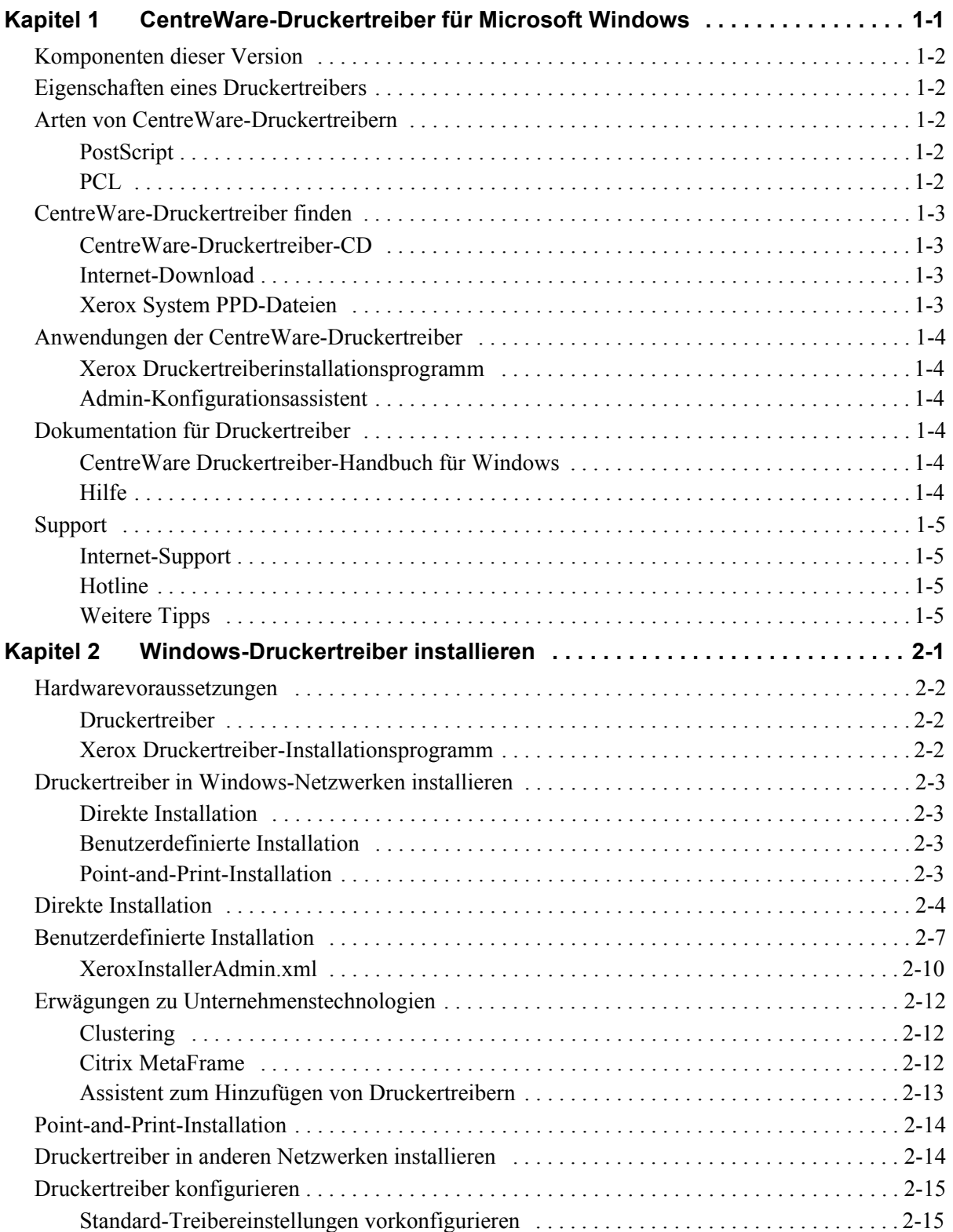

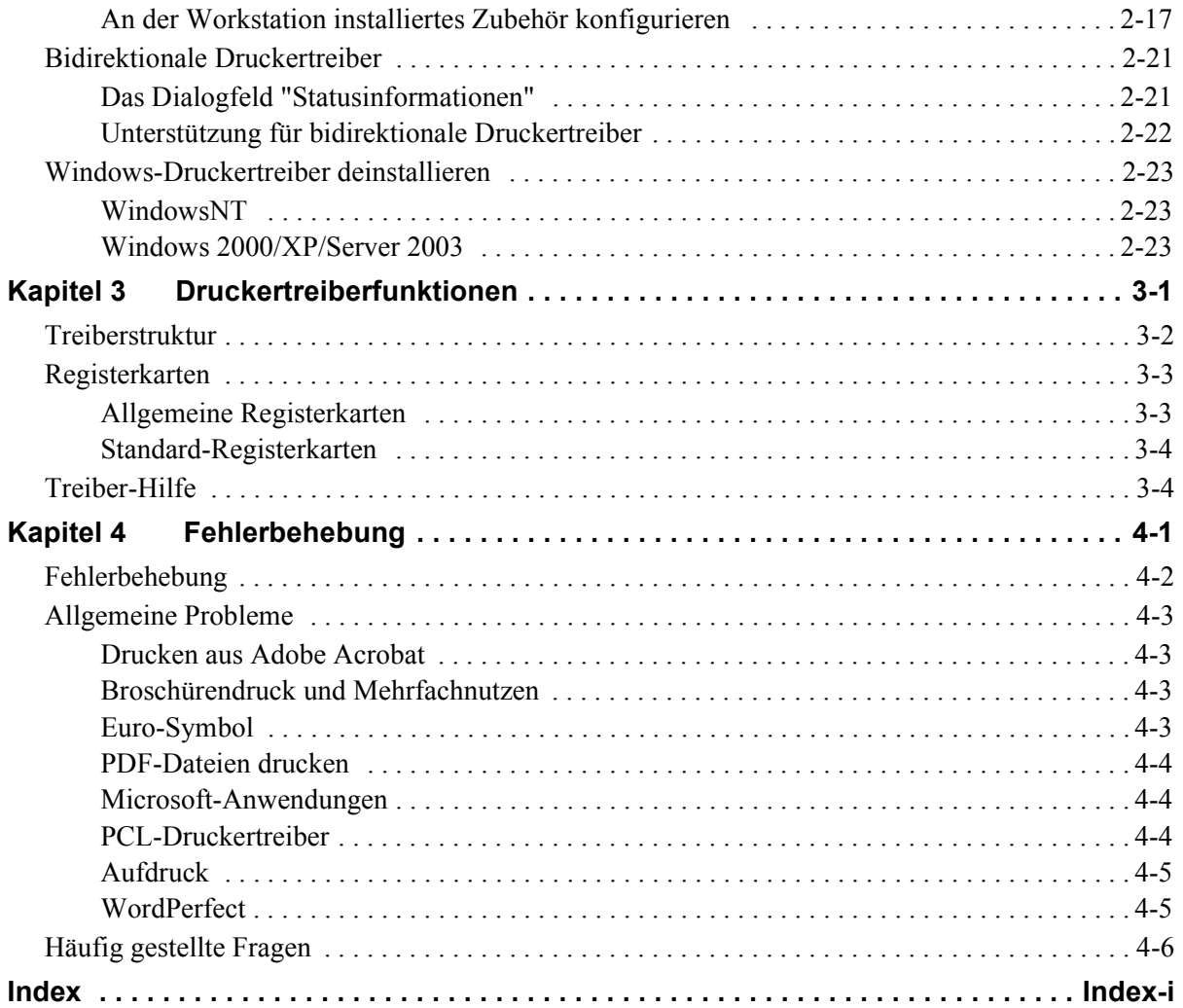

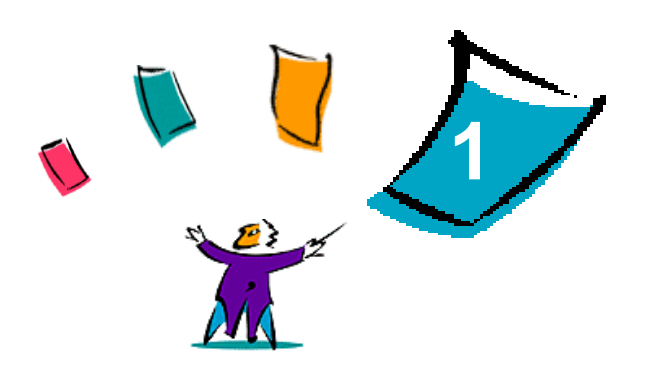

# <span id="page-4-0"></span>CentreWare-Druckertreiber für Microsoft Windows

Mit der CentreWare-Software lassen sich die leistungsstarken Funktionen des Xerox Systems über den Desktop steuern. CentreWare bietet über jeden angeschlossenen Desktop uneingeschränkten Zugriff auf jedes beliebige Xerox System mit umfassenden Überwachungs- und Steuerungsfunktionen. Mit den interaktiven Treibern von CentreWare ist das Drucken und Senden von Faxnachrichten vom Desktop aus mühelos und einfach auszuführen.

Dieses Handbuch enthält Anweisungen für Administratoren zur Installation und Konfiguration von CentreWare-Druckertreibern sowie allgemeine Benutzerhinweise zur Verwendung der produktivitätssteigernden Druckoptionen des Xerox Systems.

#### *Kapitelübersicht:*

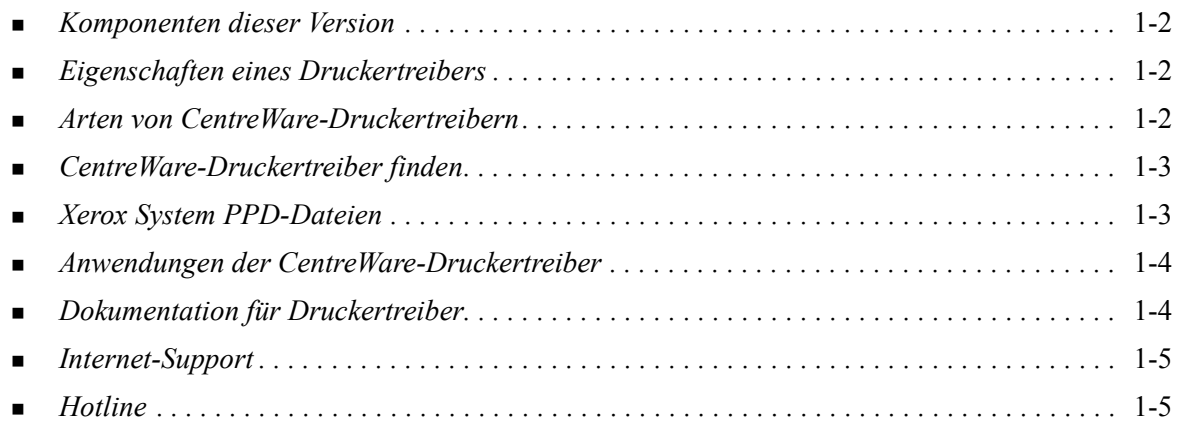

# <span id="page-5-0"></span>**Komponenten dieser Version**

Die CentreWare-Version der DocuSP-Druckertreiber unterstützt folgende Funktionen und Hardware:

- Grafisch verbesserte PostScript- und PCL-Druckertreiber. Im Druckertreiber können Optionen für Material/Ausgabe, Bildqualität, Layout und Aufdruck, Deckblätter, Leerblätter und Sonderseiten ausgewählt werden.
- Installer für Xerox Druckertreiber. Mehrere Druckertreiber können gleichzeitig konfiguriert und installiert werden.
- Endverarbeitungsfunktionen (bei manchen Modellen optional). Xerox Systeme unterstützen u. a. folgende Endverarbeitungsfunktionen: Heften, Lochen, Falzen, Broschürenerstellung, Zwischenblätter, Binden und Versatzausgabe. Welche Funktionen verfügbar sind, hängt vom Finisher ab.
- Bidirektionale Druckertreiber, mit denen der Treiber automatisch mit dem installierten Zubehör konfiguriert wird und die den aktuellen Status an das Xerox System weiterleiten.
- Über bidirektionale Funktionen kann außerdem auf die Materialbibliothek des Druckers zugegriffen werden. Mit dieser neuen Funktion wird die Konfiguration von benanntem Material innerhalb des Druckertreibers noch weiter erleichtert.

# <span id="page-5-5"></span><span id="page-5-1"></span>**Eigenschaften eines Druckertreibers**

Ein Druckertreiber ist ein Programm, mit dem Dokumente, die in Anwendungsprogrammen (wie Textverarbeitung, Tabellenkalkulation oder Grafikprogramm) erstellt wurden, auf einem bestimmten Drucker ausgegeben werden können. Jeder Druckertyp benötigt spezifische Befehle, um Dokumente richtig ausdrucken und Sonderfunktionen nutzen zu können. Daher ist für jedes Druckermodell ein speziell auf dieses Gerät abgestimmter Druckertreiber erforderlich.

CentreWare-Druckertreiber ermöglichen die Druckausgabe auf einem vernetzten Xerox System von einer Workstation aus. Die CentreWare-Druckertreiber verfügen über eine Vielzahl von Funktionen zur individuellen Anpassung von Druckaufträgen.

# <span id="page-5-2"></span>**Arten von CentreWare-Druckertreibern**

Die CentreWare-Druckertreiber sind in folgenden Druckformaten verfügbar: PostScript 3, PCL 5e, PCL 5c und PCL 6.

### <span id="page-5-7"></span><span id="page-5-3"></span>**PostScript**

PostScript ermöglicht größere Flexibilität bei der Skalierung und Bearbeitung von Schriftbildern sowie höhere Präzision bei professionellen Grafiken. Außerdem stehen mit PostScript verschiedene Methoden für Fehlerbehandlung und Schriftenersetzung zur Verfügung.

#### <span id="page-5-6"></span><span id="page-5-4"></span>**PCL**

PCL (Printer Command Language) verfügt im Allgemeinen über weniger Funktionen als PostScript. Die Verwendung von PCL ermöglicht jedoch eine schnellere Auftragsbearbeitung.

# <span id="page-6-4"></span><span id="page-6-0"></span>**CentreWare-Druckertreiber finden**

CentreWare DocuSP Druckertreiber, die die Umgebungen Microsoft Windows NT/2000/XP/Server 2003 unterstützen, sind für PostScript 3, PCL 5c, PCL 5e, und PCL 6 (XL) erhältlich. Die Treiber befinden sich auf der *CentreWare Druckertreiber-CD* oder können von der Xerox Website heruntergeladen werden.

**HINWEIS:** Es stehen keine Windows NT-Treiber für PCL 6 (XL) zur Verfügung.

### <span id="page-6-1"></span>**CentreWare-Druckertreiber-CD**

Die .inf-Dateien zur Installation der Xerox System-Druckertreiber befinden sich im Ordner *Treiber* auf der *CentreWare Druckertreiber-CD*. In der folgenden Abbildung wird die Verzeichnisstruktur eines Beispieltreibers veranschaulicht. Auf der CD wird *Ihre Sprache* und *Druckermodell* durch den entsprechenden Ländercode und das Druckermodell ersetzt. In den Ordner *Treiber* wechseln und die gewünschten Treiber auswählen.

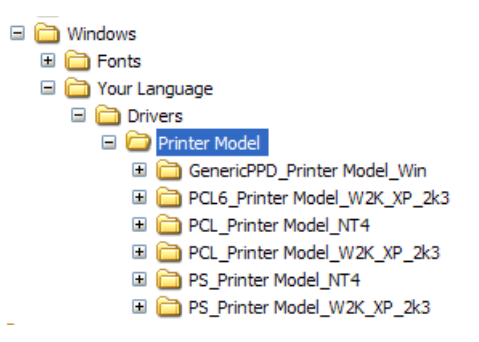

**HINWEIS:** Die Verfügbarkeit von Treibern hängt vom jeweiligen Druckermodell und Betriebssystem ab.

Updates und zusätzliche Informationen können auf der Xerox Website unter www.xerox.de abgerufen werden.

#### <span id="page-6-2"></span>**Internet-Download**

CentreWare-Druckertreiber können von der Xerox Website unter [www.xerox.de](http://www.xerox.com) heruntergeladen werden. Auf dieser Website stehen auch die Installationsdateien für sämtliche Xerox System-Modelle zur Verfügung.

Weitere Informationen über das Herunterladen von Treibern siehe Schritt [1](#page-13-1) auf [Seite 2-4](#page-13-1).

#### <span id="page-6-5"></span><span id="page-6-3"></span>**Xerox System PPD-Dateien**

PPD-Dateien (PPD = PostScript Printer Description; dt.: PostScript-Druckerbeschreibung) sind Textdateien mit Parametern, die die speziellen Funktionen eines PostScript-Druckertreibers beschreiben.

Xerox stellt PostScript PPD-Dateien für allgemeine Windows NT/2000/XP/Server 2003 PostScript-Druckertreiber zur Verfügung. Die Treiber befinden sich auf der CentreWare-CD oder können aus dem Internet heruntergeladen werden.

# <span id="page-7-0"></span>**Anwendungen der CentreWare-Druckertreiber**

Die folgenden Anwendungen sind auf der *CentreWare Druckertreiber-CD* enthalten:

- **Xerox Druckertreiberinstallationsprogramm**
- Admin-Konfigurationsassistent

### <span id="page-7-1"></span>**Xerox Druckertreiberinstallationsprogramm**

Das Xerox Druckertreiberinstallationsprogramm ist für Benutzer gedacht, die ihre Druckertreiber selbst installieren und konfigurieren möchten. Systemadministratoren können dieses Programm verwenden, um Druckertreiber direkt auf einem PC oder einem Netzwerkserver zu installieren.

### <span id="page-7-2"></span>**Admin-Konfigurationsassistent**

Der Admin-Konfigurationsassistent wurde für Systemadministratoren entwickelt, die Standard-Konfigurationsdateien so einrichten möchten, dass Benutzer schnell und bequem Druckertreiber installieren können.

# <span id="page-7-3"></span>**Dokumentation für Druckertreiber**

Die CentreWare-Druckertreibern umfassen die folgende Dokumentation, die dem Benutzer eine schnelle Konfiguration erleichtern soll.

### <span id="page-7-4"></span>**CentreWare Druckertreiber-Handbuch für Windows**

Dieses Handbuch richtet sich an Administratoren, die CentreWare-Druckertreiber installieren und einrichten. Außerdem ist es für Benutzer gedacht, die weitere Informationen über Druckertreiber und deren Installation erhalten möchten.

Das CentreWare Druckertreiber-Handbuch liegt in elektronischem Format (PDF) auf der *CentreWare Druckertreiber-CD* vor. Adobe Acrobat Reader kann kostenlos von der Adobe-Website unter [www.adobe.com](http://www.adobe.com/products/acrobat/readstep2.html) heruntergeladen werden.

#### <span id="page-7-6"></span><span id="page-7-5"></span>**Hilfe**

Die Online-Hilfe dient als primäre Quelle für Informationen zur Verwendung von Druckertreibern. Sie kann über die Hilfe-Schaltflächen aufgerufen werden. In der Hilfe werden Funktionsbeschreibungen für jedes Druckertreiber-Dialogfeld, Informationen zu Xerox Systemen, Anweisungen zur Problemlösung und Kundendiensthinweise bereitgestellt.

# <span id="page-8-0"></span>**Support**

<span id="page-8-4"></span>Für die CentreWare-Druckertreiber steht sowohl eine Hotline als auch Online-Support zur Verfügung.

# <span id="page-8-1"></span>**Internet-Support**

Die Xerox Website unter [www.xerox.com](http://www.xerox.com) enthält Support-Informationen für Produkte, eine Produktübersicht, Updates und Links zu bestimmten Produkt-Websites. Druckertreiber und PPD-Dateien können außerdem durch Klicken auf **Support & Treiber** heruntergeladen werden.

### <span id="page-8-2"></span>**Hotline**

Für weitere Unterstützung stehen die Kundendiensttechniker des Xerox Welcome Centre zur Verfügung. Es empfiehlt sich, die Seriennummer des Xerox Systems hier einzutragen, damit sie bei einem Anruf immer zur Hand ist.

<span id="page-8-5"></span>**Seriennummer des Xerox Systems:**

Die Telefonnummern des Xerox Welcome Centre sind in der folgenden Tabelle aufgelistet. Fehlt die Welcome Centre-Telefonnummer für das Land des Benutzers, wird sie bei der Installation des Xerox Systems mitgeliefert. Sie sollte in der freien Zeile unten eingetragen werden.

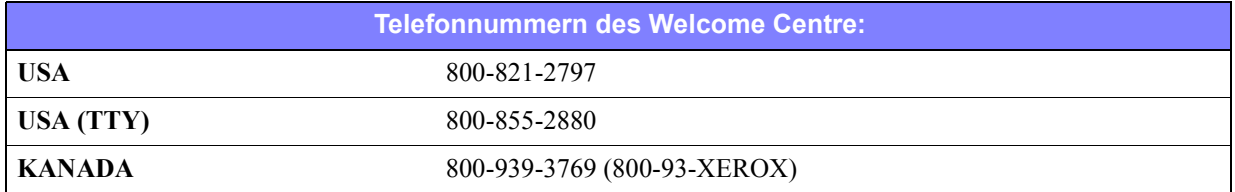

### <span id="page-8-3"></span>**Weitere Tipps**

Weitere Tipps und technische Hinweise zu Druckertreibern befinden sich auf der Xerox Website unter www.xerox.de. Auf **Support & Treiber** klicken, die zutreffende Produktkategorie suchen und den Bereich für die **Dokumentation** aufrufen. Die in diesem Bereich aufgeführten Dokumente behandeln spezielle Verfahren zur Bedienung und Konfiguration des Druckers und enthalten Hinweise zu Betrieb und Konfiguration von Xerox Systemen.

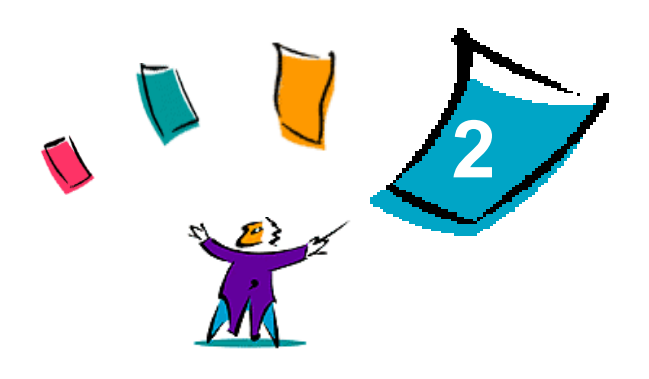

# Windows-Druckertreiber installieren

<span id="page-10-0"></span>Die CentreWare-Druckertreiber unterstützen die speziellen Funktionen der Xerox Systeme und ermöglichen ein schnelles und effizientes Drucken vom Desktop aus. In diesem Kapitel sind Installationsanweisungen für alle aktuellen Windows-Umgebungen enthalten.

#### *Kapitelübersicht:*

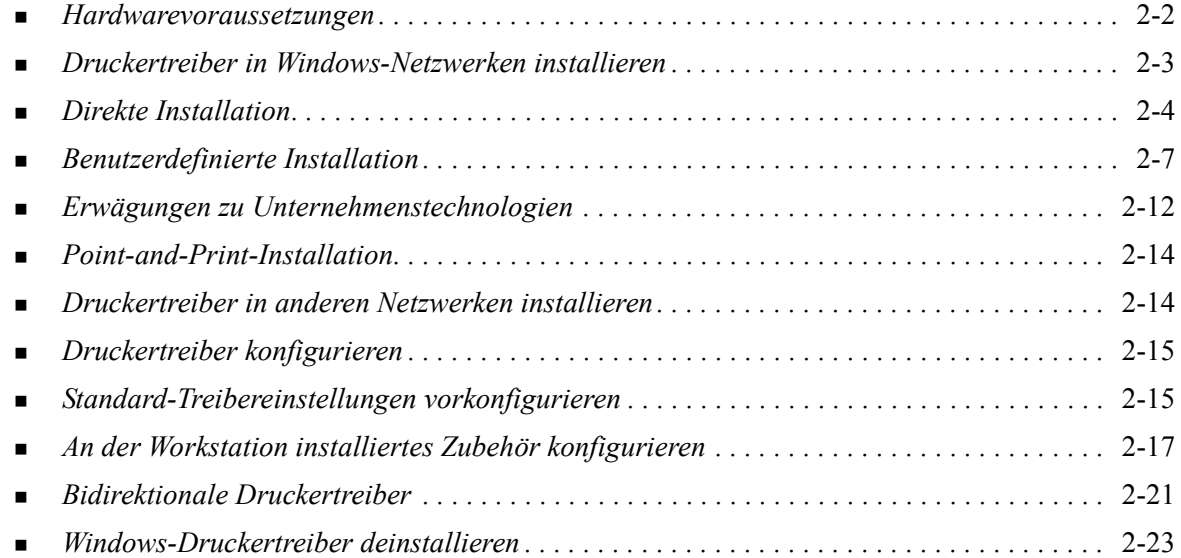

# <span id="page-11-3"></span><span id="page-11-0"></span>**Hardwarevoraussetzungen**

### <span id="page-11-1"></span>**Druckertreiber**

- Maximal 32 MB freier Festplattenspeicher für die einzelnen CentreWare-Druckertreiber
- Internet Explorer 5.5 oder höher muss auf der Workstation für Windows NT-, 2000-, XP- oder Server 2003-Treiber installiert sein.

# <span id="page-11-2"></span>**Xerox Druckertreiber-Installationsprogramm**

Anforderungen für Xerox Druckertreiberinstallationsprogramm und Admin-Konfigurationsassistent:

- Administratorrechte für Windows NT / 2000 / XP / Server 2003
- Internet Explorer 5.5 oder höher
- Installation und Ausführung der Microsoft TCP/IP-Druckfunktion, um in einer Windows NT-Umgebung einen Peer-To-Peer-Anschluss durchzuführen.
- Installation von Service Pack 2 auf Windows XP-Systemen
- Installation von Service Pack 4 auf Windows 2000-Systemen
- Installation von Service Pack 6 auf Windows NT-Systemen

# <span id="page-12-4"></span><span id="page-12-0"></span>**Druckertreiber in Windows-Netzwerken installieren**

In Windows Umgebungen können Xerox Druckertreiber direkt, benutzerdefiniert oder als Point-and-Print-Installation installiert werden.

### <span id="page-12-1"></span>**Direkte Installation**

Mithilfe des Xerox Druckertreiberinstallationsprogramms können Xerox Druckertreiber schnell und bequem für Netzwerkdrucker installiert werden. Liegt die *CentreWare Druckertreiber-CD* vor oder ist der Netzwerkpfad bekannt, in dem der Inhalt der CD gespeichert wurde, muss das Installationsprogramm für jedes Xerox System nur einmal ausgeführt werden, um die Treiber für mehrere PDL-Dateien (Page Description Language) direkt auf einem Rechner oder Druckserver zu installieren.

**HINWEIS:** Wird der Assistent zur Druckerinstallation verwendet, muss jeder Xerox Druckertreiber einzeln installiert werden.

### <span id="page-12-2"></span>**Benutzerdefinierte Installation**

Mit Hilfe des Admin-Konfigurationsassistenten kann der Systemadministrator die Treiberinstallation vorkonfigurieren und Optionen wie die Druckererkennungsmethode, die Standarddruckerzuordnung sowie gemeinsam genutzte Netzwerkdrucker einstellen. Um bestimmte Einstellungen für unterschiedliche Benutzer bzw. Benutzergruppen zuzuweisen und anzuwenden, können mehrere Installationskonfigurationen eingesetzt werden.

Den Inhalt der *CentreWare Druckertreiber-CD* auf das Netzwerk kopieren. Nun den Admin-Konfigurationsassistenten starten, um eine Konfigurationsdatei anzulegen. (Siehe *[Benutzerdefinierte](#page-16-0)  Installation* [auf Seite 2-7](#page-16-0), wenn eine benutzerdefinierte Installation durchgeführt werden soll.)

### <span id="page-12-3"></span>**Point-and-Print-Installation**

Den Inhalt der *CentreWare Druckertreiber-CD* auf das Netzwerk kopieren. Die Treiber lokal installieren und die Geräte- und Dokumenteinstellungen ändern (Siehe *[Standard-Treibereinstellungen](#page-24-1)  [vorkonfigurieren](#page-24-1)* auf Seite 2-15). Anschließend die neuen Konfigurationsdateien auf den Server kopieren, damit sie von mehreren Benutzern verwendet werden können (Siehe *[Point-and-Print-](#page-23-0)Installation* [auf Seite 2-14\)](#page-23-0).

**HINWEIS:** Zur Aktualisierung eines Windows Treibers ist es nicht erforderlich, die ältere Version zu deinstallieren. Eine solche Aktualisierung kann jedoch unvorhergesehene Auswirkungen auf das Systemverhalten zur Folge haben. Die zuverlässigste Aktualisierungsmethode besteht darin, die alten Treiber zu deinstallieren und eine saubere Installation der neuen Treiber vorzunehmen. Zu Informationen über die Deinstallation von Treibern Siehe *[Windows-Druckertreiber deinstallieren](#page-32-0)* auf [Seite 2-23](#page-32-0).

# <span id="page-13-0"></span>**Direkte Installation**

Die CentreWare-Druckertreiber können von der CD, von einem vom Administrator zugewiesenen Netzwerkordner oder von einer URL oder Intranetadresse installiert werden.

**HINWEIS:** Nach dem Start des Installationsprogramms wird das Betriebssystem des Servers oder der Workstation erkannt. Erfüllt das Betriebssystem die Produktanforderungen nicht, wird eine entsprechende Meldung ausgegeben und das Installationsprogramm beendet. Dies wäre beispielsweise der Fall, wenn versucht würde, Treiber von einem Windows 2000 Server auf einen Client unter Windows 3.1 zu installieren.

#### **Windows-Druckertreiber installieren:**

<span id="page-13-1"></span>1 Eine der folgenden Aktionen durchführen:

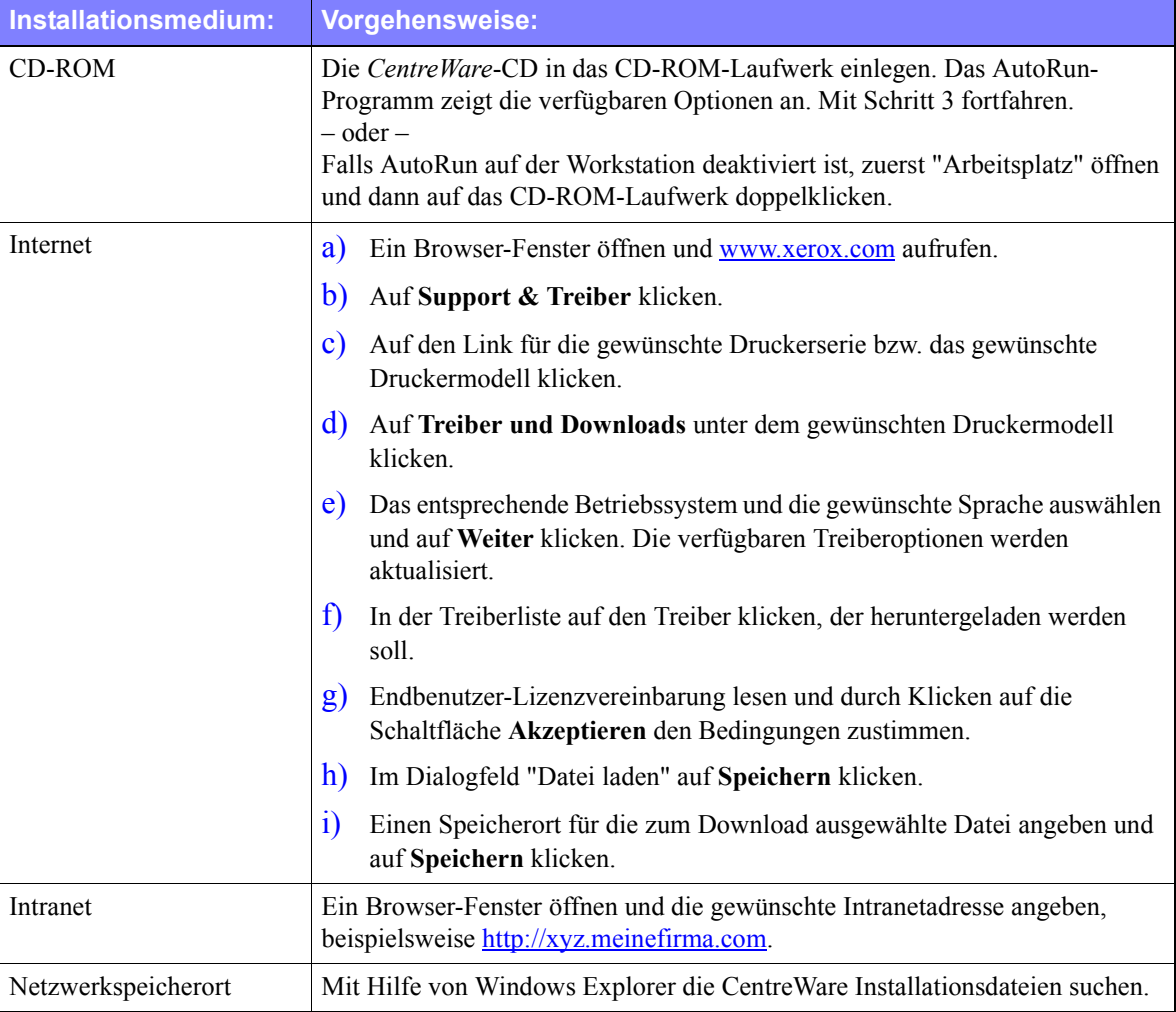

- 2 Auf **install.exe** doppelklicken. Das AutoRun-Programm zeigt die verfügbaren Optionen an.
- <span id="page-13-2"></span>3 Auf **Treiber installieren** klicken.
- 4 Möglicherweise wurde vom Administrator ein Fenster mit speziellen Anweisungen für die Site erstellt. In diesem Fall die angezeigten Anweisungen notieren und befolgen. Anschließend auf **Weiter** klicken.
- 5 Vom Installationsprogramm werden die unterstützten direkten Verbindungen sowie das lokale Netzwerk-Subnetz für Drucker geprüft. Das Ergebnis wird im Dialogfeld für die Druckerauswahl angezeigt. Eine der folgenden Aktionen durchführen:
	- Ist der gewünschte Drucker in der Liste der gefundenen Drucker aufgeführt, auf die Auswahl der gefundenen Drucker klicken und den Drucker auswählen.
	- Steht der gewünschte Drucker nicht in der Liste der gefundenen Drucker, einen der folgenden Schritte durchführen:
		- Auf **Erweiterte Suche...** klicken und eine automatische oder manuelle Suchmethode wählen.

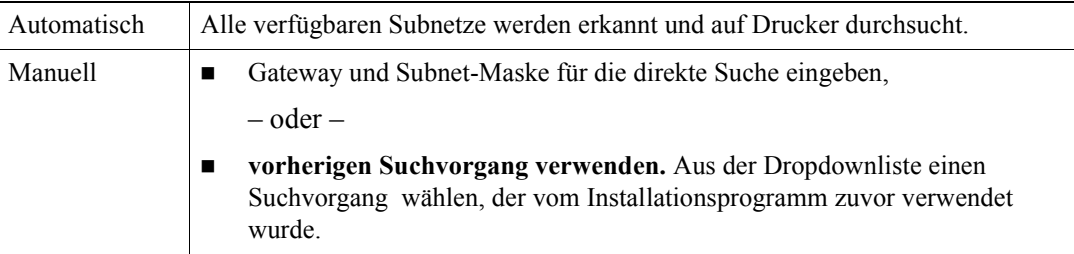

**Nach der Auswahl der gewünschten Optionen** auf **Suchen** klicken.

 Die Option **IP-Adresse, DNS-Name oder UNC-Pfad des Druckers eingeben** wählen. Die Informationen eingeben oder danach suchen.

**HINWEIS:** Beispiele für Drucker, die unabhängig vom Betriebssystem nicht in der Liste der gefundenen Drucker oder im Suchergebnis angezeigt werden, sind Drucker, die an ein anderes Subnetz angeschlossen sind, oder Drucker in einer Druckwarteschlange.

Wenn die Liste der gefundenen Drucker, die IP-Adresse oder der DNS-Name zur Identifizierung des Druckers verwendet wird, wird eine lokale Druckwarteschlange erstellt, während die Verwendung des UNC-Namens den Drucker mit einer vorhandenen Warteschlange verbindet.

Wird eine ungültige IP-Adresse angegeben oder das Gerät nicht erkannt, wird das Dialogfeld zur Wahl der Druckerkonfiguration angezeigt, in dem der korrekte Treiber aus der Liste der unterstützten Drucker zur Installation ausgewählt werden kann.

- 6 Auf **Optionen** klicken, wenn eine der folgenden Einstellungen konfiguriert werden soll:
	- **Sprache** Die Sprache für das Installationsprogramm wählen.
	- **Treiberwahl (PDL)** Mindestens eine der folgenden PDLs auswählen: PCL 5e, PCL 6 (für Schwarzweißdrucker verfügbar), PCL 5c (für Farb- und Zusatzfarbendrucker), oder PostScript (für alle Drucker). Der PostScript-Treiber ist die Standardauswahl.

**HINWEIS:** Diese Einstellung wirkt sich nicht auf die Installation eines Druckers aus, der einer Netzwerkwarteschlange zugewiesen ist.

- **Treibereinstellungen** Eine der folgenden Optionen aktivieren bzw. deaktivieren:
	- Drucker im Netzwerk gemeinsam verwenden (erfordert Windows NT / 2000 / XP / Server 2003)
	- DNS-Name des Druckers in IP-Adresse umwandeln
	- Drucker als Windows-Standarddrucker einrichten
	- Treiberdateien aus dem Internet herunterladen (während der Installation muss eine Verbindung zum Internet bestehen).

Auf **OK** klicken, um die Optionen zu beenden.

7 Auf **Installieren** klicken. Das Installationsprogramm kopiert die Treiberdateien, ändert die Registrierung und fügt den Drucker der Workstation oder dem Server hinzu.

**HINWEIS:** Wenn keine ausreichenden Berechtigungen zum Installieren eines Druckers auf dem angegebenen Server vorliegen, wird ein Aufforderung zur Anmeldung angezeigt. Gültigen Benutzernamen und Kennwort eingeben, um den Installationsvorgang fortzusetzen.

- 8 In einer entsprechenden Meldung wird bestätigt, dass die Installation erfolgreich abgeschlossen wurde. Eine der folgenden Aktionen durchführen:
	- Auf **Kontakt/Standort festlegen** klicken, um folgende Angaben einzugeben, zu überprüfen oder zu ändern: Name des Druckeradministrators, Telefonnummer des Druckeradministrators, Standort des Druckeradministrators und Standort des Druckers.
	- Auf die Verknüpfung zum Support klicken, um weitere Information zum Umgang mit dem Drucker zu erhalten.
- 9 Auf **Fertig stellen** klicken, um die Installation abzuschließen.

**HINWEIS:** Wenn die Installation nicht erfolgreich abgeschlossen wurde, wird ein Fenster mit entsprechenden Fehlermeldungen und Anweisungen angezeigt. Auf **Schließen** klicken, um die Installation abzubrechen.

# <span id="page-16-1"></span><span id="page-16-0"></span>**Benutzerdefinierte Installation**

Der Admin-Konfigurationsassistent wurde für Systemadministratoren entwickelt, die Standard-Konfigurationsdateien so einrichten möchten, dass Benutzer schnell und bequem Druckertreiber installieren können. Mithilfe des Konfigurationsassistenten können Benutzer den Treiberinstallationsvorgang an die Bedürfnisse ihrer Organisation anpassen.

Netzwerkadministratoren können mithilfe des Admin-Konfigurationsassistenten Parameter für das Installationsprogramms vorkonfigurieren und diese Einstellungen in einer Skriptdatei speichern. Diese Datei kann dann mit Hilfsmitteln wie .vbs-Skripts oder mit Verwaltungsprogrammen wie Microsoft System Management Services (SMS) dazu verwendet werden, die Implementierung von CentreWare im Netzwerk zu automatisieren, zu konfigurieren und zu steuern.

Der Assistent kann von der CentreWare-CD, von einem vom Administrator zugewiesenen Netzwerkordner oder von einer URL oder Intranetadresse gestartet werden. Die entstehenden Skriptdateien und Konfigurationsordner müssen sich jedoch auf dem Netzwerk befinden oder dort gespeichert werden.

#### **Installation benutzerdefiniert anpassen:**

- 1 Die CentreWare-Software und das AutoRun-Programm für die Dokumentation starten. Weitere Informationen siehe *[Direkte Installation](#page-13-0)* auf Seite 2-4.
- 2 Auf **Xerox Installationsscript-Dienstprogramm** *klicken.*
- 3 Der Admin-Konfigurationsassistent wird aufgerufen.
- 4 Den Pfad für die Installationsskriptdatei angeben.
- 5 Auf **Weiter** klicken. Das Dialogfeld "Konfigurationsoptionen" wird eingeblendet.
- 6 Die gewünschten Einstellungen im Dialogfeld konfigurieren. Eine Liste der Optionen steht in [Tabelle](#page-17-0) zur Verfügung.
- 7 Auf **Skript speichern** klicken, um die Einstellungen zu übernehmen.

**HINWEIS:** Wenn mehrere Installationsszenarien eingerichtet werden sollen, empfiehlt es sich, zunächst ein Basisskript zu erstellen. Dieses Basisskript kann dann mit dem Assistenten angepasst und die unterschiedlichen Varianten mit dem entsprechenden Pfad gespeichert werden. Schließlich erhält jede Benutzergruppe eine Verknüpfung zum passenden Skript oder das Skript wird in ihr Anmeldeskript integriert.

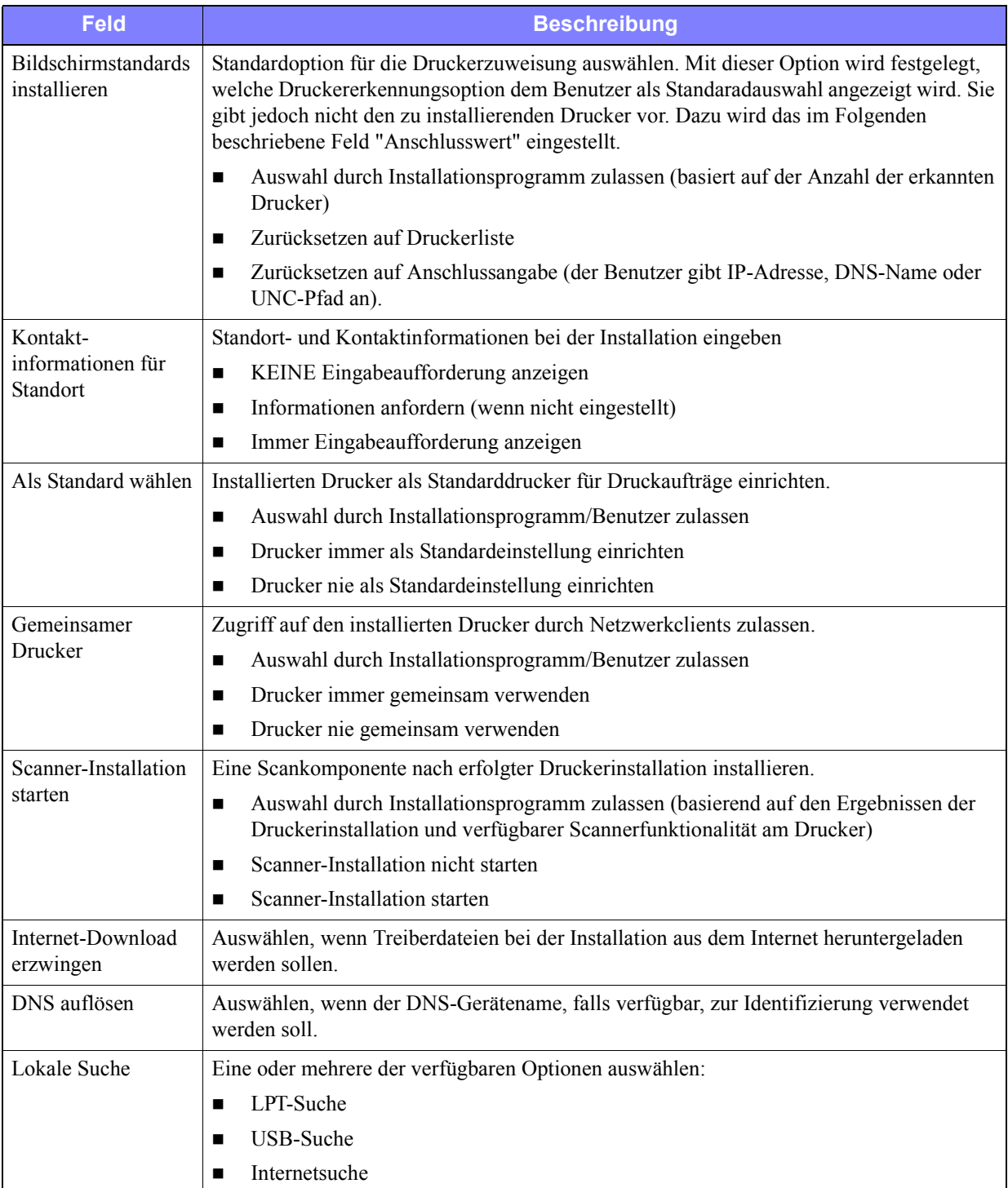

[Tabelle 2-1](#page-17-0) enthält die Einstellungen, die mit Hilfe des Admin-Konfigurationsassistenten benutzerdefiniert angepasst werden können.

<span id="page-17-0"></span>**Tabelle 2-1: Optionen im Dialogfeld "Admin-Konfigurationsassistent"**

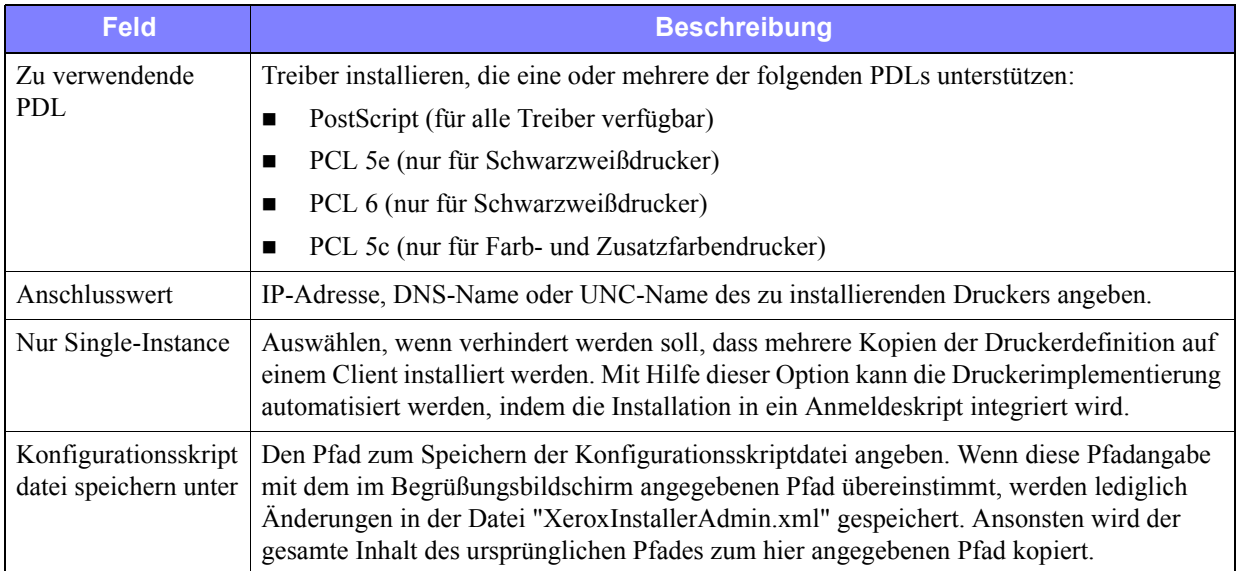

**Tabelle 2-1: Optionen im Dialogfeld "Admin-Konfigurationsassistent"**

# <span id="page-19-0"></span>**XeroxInstallerAdmin.xml**

Die Einstellungen werden vom Admin-Konfigurationsassistenten in die Datei "XeroxInstallerAdmin.xml" geschrieben. Die Originalversion befindet sich im Ordner *...\Utilities\Installer*. Diese Datei kann direkt bearbeitet werden, wenn Einstellungen für das Installationsprogramm konfiguriert werden sollen, die die Möglichkeiten des Admin-Konfigurationsassistenten überschreiten, wie beispielsweise eine Meldung für den Begrüßungsbildschirm oder ein Standardgateway und eine Subnet-Maske für die erweiterte Suche.

[Tabelle 2-2](#page-19-1) führt diejenigen Felder auf, die direkt in der Datei "XeroxInstallerAdmin.xml" konfiguriert werden können:

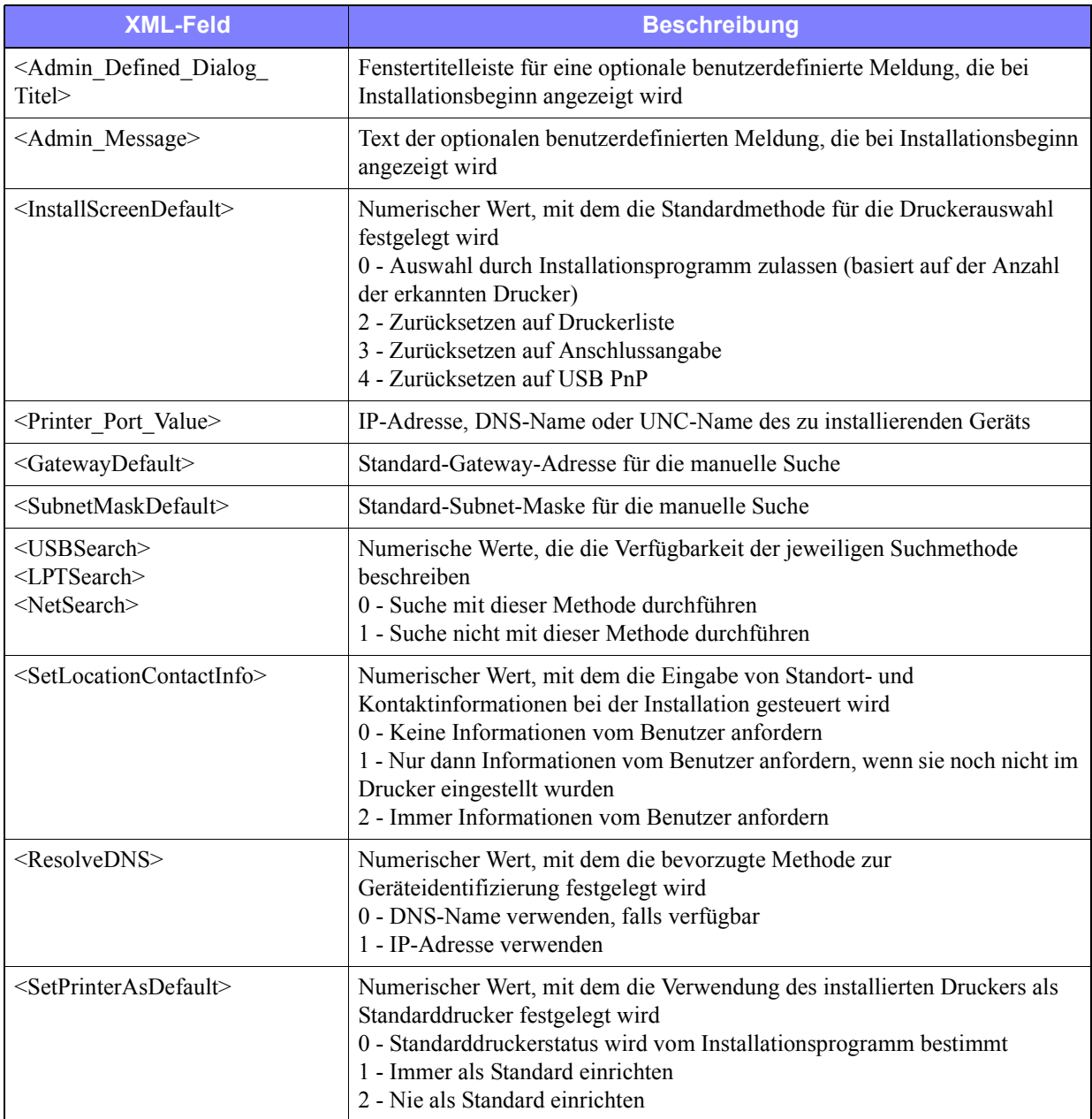

<span id="page-19-1"></span>**Tabelle 2-2: Optionen in der Datei "XeroxInstallerAdmin.xml"**

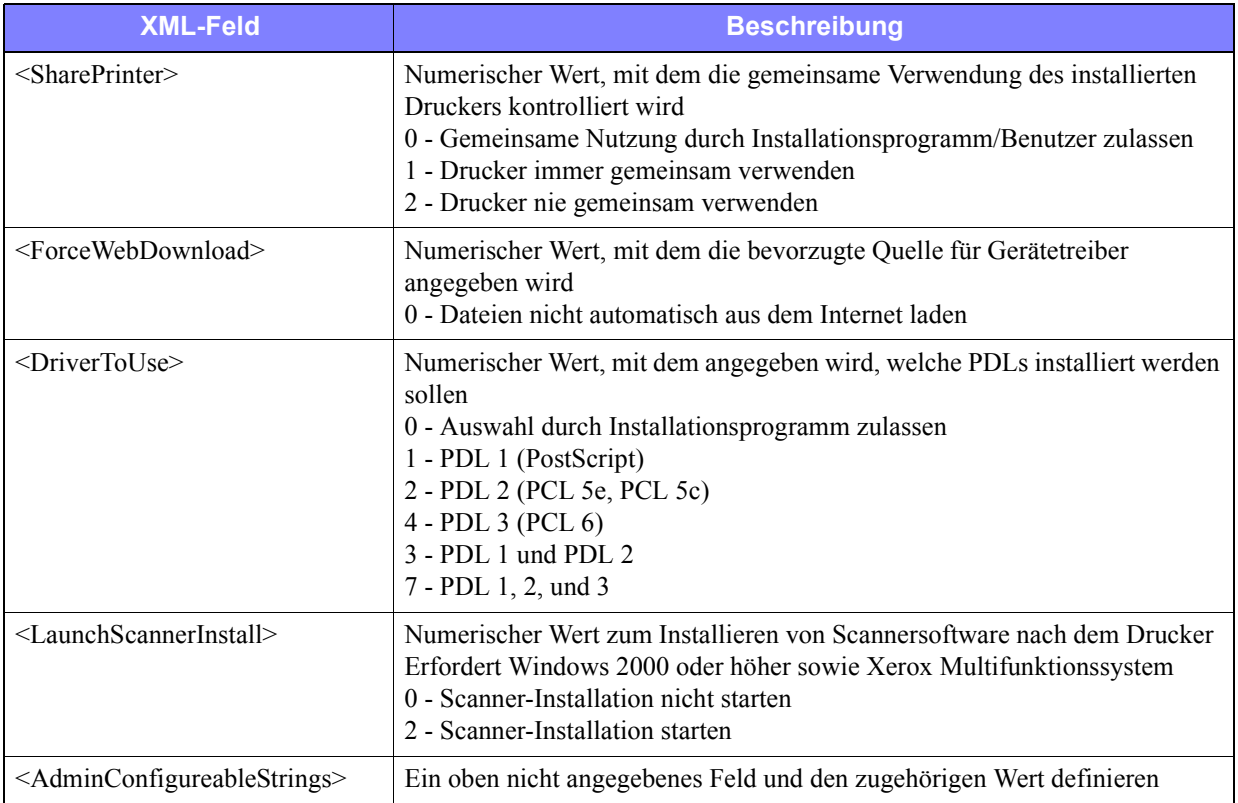

**Tabelle 2-2: Optionen in der Datei "XeroxInstallerAdmin.xml"**

# <span id="page-21-5"></span><span id="page-21-0"></span>**Erwägungen zu Unternehmenstechnologien**

In größeren Organisationen oder Unternehmen mit speziellen Anforderungen bezüglich Sicherheit, Zuverlässigkeit und Remote-Zugriff werden häufig Technologien eingesetzt, die sich auf den Installationsprozess auswirken. In diesem Abschnitt wird kurz auf zwei Technologien eingegangen, die von CentreWare-Druckertreibern unterstützt werden – Cluster und Citrix MetaFrame – und die Rolle erläutert, die der Assistent zum Hinzufügen von Druckertreibern bei der Vorbereitung dieser Umgebungen zur erfolgreichen Druckerdefinition spielt.

### <span id="page-21-4"></span><span id="page-21-1"></span>**Clustering**

Unter "Clustering" versteht man eine Technologie, bei der zwei oder mehr Server ("Nodes") so konfiguriert werden, dass sie sich wie ein einziger verhalten. Jeder Node verfügt über Zugang zu einem Speichermedium (das "Cluster"), in dem die unterstützte Anwendung oder die Daten untergebracht sind.

Die Clustering-Methode wird in der Regel verwendet, um die Fehlertoleranz zu verbessern oder einen Lastenausgleich durchzuführen. Typische Anwendungsbeispiele für Clustering sind Anwendungen oder Funktionen, die einen praktisch ununterbrochenen Dienst erfordern wie beispielsweise die Erzeugung von Herstellungsberichten in zahlreichen Fertigungsbereichen, wo ein einziger Serverausfall Auswirkungen auf die gesamte Zulieferkette haben kann.

Druckserver stellen nur eine von zahlreichen Einsatzmöglichkeiten für Clustering dar. Andere umfassen Webdienste, FTP-Dienste, Dateiverwaltung und sogar die Kontrolle verschiedener Aspekte von Active Directory.

Ist in einem Cluster ein Druckserver untergebracht, befindet sich nur der Druckspooler-Ordner auf dem Cluster. Die Druckertreiber befinden sich auf den Nodes in ihren Standardordnern. Wenn einer der Nodes ausfällt, kann der Druckvorgang mit den Treibern fortgesetzt werden, die sich auf einem funktionierenden Node befinden. Falls auf diesem Node keine geeigneten Treiber vorhanden sind, können die möglichen Folgen vom fehlenden Zugriff auf fortgeschrittene Treiberfunktionen bis hin zum vollständigen Druckausfall reichen.

Um eine beständige Druckerverfügbarkeit in einem Cluster zu gewährleisten, müssen mit Hilfe des Assistenten zum Hinzufügen von Druckertreibern (Siehe *[Assistent zum Hinzufügen von Druckertreibern](#page-22-0)* [auf Seite 2-13\)](#page-22-0) die gleichen Druckertreiber auf allen Nodes in einem Cluster installiert werden, bevor der Drucker zum Cluster selbst hinzugefügt wird.

**HINWEIS:** Xerox empfiehlt dieses Vorgehen sogar auf den Windows Server 2003 Cluster-Verwaltungsprodukten, die über die Funktion "Automatic Quorum" verfügen. So wird sichergestellt, dass beschädigte Treiberdateien im Störungsfall nicht von einem Node zum nächsten weitergegeben werden.

# <span id="page-21-3"></span><span id="page-21-2"></span>**Citrix MetaFrame**

Citrix MetaFrame bietet eine zentralisierte Anwendungsverwaltung und -verteilung an Unternehmen. Anwendungen, die Benutzern von einem Citrix-Server zur Verfügung gestellt werden, haben einen einzigen Installations- und Wartungspunkt, was die Verwaltung erleichtert. Dank Desktop-Hosting-Funktionen erhalten Benutzer mit unterschiedlicher Hardware und verschiedenen Betriebssystemen Zugang zu aktuellen Betriebsplattformen und Anwendungen, zugleich erlangen Administratoren verstärkte Kontrollmöglichkeiten.

Citrix-Server können auf "Autoerstellung" eines oder mehrerer Drucker konfiguriert werden, wenn sich ein Windows Client anmeldet. Durch diesen Vorgang stehen die Windows-Drucker des Clients innerhalb einer Citrix-Sitzung zur Verfügung. Befinden sich die geeigneten Treiber nicht auf dem Citrix-Server, ersetzt sie der Citrix-Server durch einen "universellen" Treiber. Der Benutzer kann dadurch zwar noch drucken, zahlreiche spezielle Funktionen der CentreWare-Druckertreiber wie Kostenzählung oder Broschürenerstellung stehen jedoch nicht mehr zur Verfügung.

Um dies zu vermeiden, sollten die CentreWare Treiber (Siehe *[Assistent zum Hinzufügen von](#page-22-0)  [Druckertreibern](#page-22-0)* auf Seite 2-13) auf einem Citrix-Server (bzw. auf allen Mitgliedern einer Citrix-Serverfarm) installiert werden, bevor sich Clients anmelden, die mit lokalen Druckern auf Grundlage dieser Treiber arbeiten.

### <span id="page-22-1"></span><span id="page-22-0"></span>**Assistent zum Hinzufügen von Druckertreibern**

Dieser Assistent lädt die erforderlichen Treiber auf einen Windows Druckserver, erstellt jedoch keine Warteschlange bzw. kein Druckobjekt.

#### **Assistent zum Hinzufügen von Druckertreibern aufrufen**

- 1 Auf dem Desktop **Start > Einstellungen > Drucker** (Windows 2000) bzw. **Start > Drucker und Faxe** (Windows XP / Server 2003) klicken. Das Druckerfenster wird eingeblendet.
- 2 Auf **Datei > Servereigenschaften** klicken. Das Dialogfeld "Druckservereigenschaften" wird angezeigt.
- 3 Auf die Registerkarte **Treiber** klicken.
- 4 Auf **Hinzufügen** klicken. Der Assistent zur Druckerinstallation wird aufgerufen.
- 5 Die Anweisungen auf dem Bildschirm befolgen.

# <span id="page-23-2"></span><span id="page-23-0"></span>**Point-and-Print-Installation**

Das folgende Verfahren basiert darauf, dass vor der Ausführung von Point-and-Print ein Xerox System auf einem Netzwerkserver mit dem entsprechenden CentreWare-Druckertreiber installiert worden ist.

Wenn Geräte- und Dokumenteinstellungen für Windows NT/2000/XP/Server 2003-Druckertreiber standardisiert werden sollen, vor der Installation *[Standard-Treibereinstellungen vorkonfigurieren](#page-24-1)* auf [Seite 2-15](#page-24-1) lesen.

#### **Point-and-Print ausführen:**

- 1 An der Client-Workstation auf das gewünschte Xerox Netzwerksystem mithilfe der **Netzwerkumgebung** zugreifen. Zum entsprechenden Drucker wechseln.
- 2 Auf das Xerox System-Symbol doppelklicken. An der Eingabeaufforderung die Option zur Druckertreiberinstallation wählen. Der Assistent zur Druckerinstallation wird aufgerufen.

– oder –

Mit der rechten Maustaste auf das Xerox System-Symbol klicken. An der Eingabeaufforderung die Option zur Druckertreiberinstallation wählen. Der Assistent zur Druckerinstallation wird aufgerufen.

– oder –

Auf das Xerox System-Symbol klicken. Das Druckersymbol mithilfe von Drag-and-Drop in den Druckerordner ziehen. Der Assistent zur Druckerinstallation wird aufgerufen.

3 Die Anweisungen des Assistenten zur Druckerinstallation befolgen. Die entsprechenden Dateien für das ausgewählte Xerox System auf die Client-Workstation herunterladen.

# <span id="page-23-1"></span>**Druckertreiber in anderen Netzwerken installieren**

Das Xerox Druckertreiberinstallationsprogramm unterstützt Windows Netzwerke. Zum Installieren von Druckertreibern in anderen Netzwerken die Vorgehensweisen des Netzwerk-Betriebssystems zum Erstellen von Druckservern, Druckern und Warteschlangen befolgen. Anschließend können u. U. mit Hilfe des Microsoft-Druckerassistenten Treiber auf Windows-Clients installiert und die Clients den Warteschlangen zugewiesen werden.

# <span id="page-24-2"></span><span id="page-24-0"></span>**Druckertreiber konfigurieren**

Um die CentreWare-Druckertreiber optimal nutzen zu können, müssen die Treiber so konfiguriert werden, dass sie das am Xerox System installierte Zubehör widerspiegeln. Treiber können mit einer der folgenden Methoden konfiguriert werden:

- *Standardgeräte-* und *-dokumenteinstellungen* im Treiber vorkonfigurieren und sie anschließend für die Installation verteilen.
- Installiertes Zubehör direkt an einer Workstation konfigurieren.

### <span id="page-24-1"></span>**Standard-Treibereinstellungen vorkonfigurieren**

Standardeinstellungen für Windows-Druckertreiber können standardisiert werden, bevor sie zur Installation auf einzelnen Workstations zur Verfügung gestellt werden. Zwei Kategorien von Treibereinstellungen können vorkonfiguriert werden:

- **Geräteeinstellungen:** Installiertes Zubehör wie z. B. ein Großraumbehälter, ein Finisher, Kostenzählungsoptionen usw.
- **Dokumenteinstellungen:** Dokumentoptionen wie z. B. ein Begleitblatt, Hochformat- oder Querformat-Ausrichtung, PostScript-Optionen usw.

Der Vorkonfigurationsprozess besteht aus dem Kopieren der Druckertreiberdateien von der *CentreWare Druckertreiber-CD* in ein Installationsverzeichnis auf dem Server, der Installation eines Treibers auf einer Workstation, der Auswahl der gewünschten Standardgeräte- und -dokumenteinstellungen, der Speicherung dieser Einstellungen im Treiber und dem Kopieren der Konfigurationsdatei in das Installationsverzeichnis auf dem Server, um die alten Standardwerte zu überschreiben.

**HINWEIS:** Dieser Prozess kann in Windows- und anderen Netzwerkumgebungen (z. B. NetWare) durchgeführt werden. Um den Server nicht auszulasten oder möglicherweise zu überlasten, sollte zunächst eine einzelne Workstation vorkonfiguriert werden. Nachdem der Vorkonfigurationsprozess an der Workstation abgeschlossen ist, werden die Dateien zur Verteilung auf den Server kopiert.

#### **Standardeinstellungen des Treibers ändern:**

1 An einer Workstation die *CentreWare Druckertreiber-CD* in das CD-ROM-Laufwerk einlegen. Das AutoRun-Programm zeigt die verfügbaren Optionen an.

– oder –

Falls AutoRun auf der Workstation deaktiviert ist, zuerst "Arbeitsplatz" öffnen und dann auf das CD-ROM-Laufwerk doppelklicken. Auf **install.exe** doppelklicken. Das AutoRun-Programm zeigt die verfügbaren Optionen an.

2 Eine Sprache wählen und auf **OK** klicken.

- 3 **CD durchsuchen** auswählen und die Druckertreiberdateien für das verwendete Xerox System suchen. Zu Informationen über Treiberdateien siehe *[CentreWare-Druckertreiber finden](#page-6-4)* auf Seite [1-3](#page-6-4).
- 4 Druckertreiberdateien für das entsprechende Xerox System in das Installationsverzeichnis für den Treiber auf den Server kopieren.
- 5 Die Druckertreiberdateien für das Xerox System auf der Workstation installieren.

**HINWEIS:** Weitere Informationen zur Installation des Druckertreibers mit dem Xerox Druckerinstallationsprogramm Siehe *[Direkte Installation](#page-13-0)* auf Seite 2-4. Alternativ kann der Microsoft-Assistent zum Hinzufügen von Druckern verwendet werden.

- 6 Auf dem Desktop **Start > Einstellungen > Drucker** (Windows NT/2000) bzw. **Start > Drucker und Faxe** (Windows XP / Server 2003) wählen und auf den Drucker doppelklicken.
- 7 **Eigenschaften** wählen.
- 8 Die Registerkarte **Konfiguration** auswählen und Einstellungen wählen, die als Standardeinstellungen verwendet werden sollen.
- 9 Die Registerkarte **Geräteeinstellungen** auswählen und Einstellungen wählen, die als Standardeinstellungen verwendet werden sollen.
- 10 Auf der Registerkarte "Geräteeinstellungen" auf die Option **Standardwerte überschreiben/ wiederherstellen** klicken.
- 11 **Einstellung als Standard speich.** auswählen. Eine Speichern-Schaltfläche wird angezeigt.
- 12 Auf **Speichern** klicken. Die Konfigurations- und Geräteeinstellungen werden als Standardeinstellungen gespeichert.
- 13 Sollen die Standard-Dokumenteinstellungen geändert werden, die folgenden Schritte ausführen. Ansonsten das Dialogfeld "Eigenschaften" schließen und mit Schritt 21 fortfahren.
	- Bei 2000/XP/Server 2003-Treibern die Registerkarte **Allgemein** auswählen und auf **Druckeinstellungen** klicken. Das Dialogfeld "Druckeinstellungen" wird geöffnet.
	- Bei NT-Treibern das Dialogfeld **Eigenschaften** schließen. Mit der rechten Maustaste auf den Drucker klicken und **Standard-Dokumenteinstellungen** auswählen.
- 14 Die gewünschten Einstellungen als Standardwerte für die Dokumentoptionen aus dem Dialogfeld "Druckeinstellungen" (2000/XP/Server 2003) bzw. "Standard-Dokumenteinstellungen" (NT) auswählen.
- 15 Die gewünschten Optionen auf den verfügbaren Registerkarten auswählen.
- 16 Die Registerkarte **Zusatzoptionen** auswählen.
- 17 Auf **Standardwerte überschreiben/wiederherstellen** klicken.
- 18 **Einstellung als Standard speich.** auswählen. Eine Speichern-Schaltfläche wird angezeigt.
- 19 Auf **Speichern** klicken, um alle Einstellungen auf allen Registerkarten des Druckertreibers als Standardeinstellung zu speichern.
- 20 Auf **OK** klicken, um das Dialogfeld "Druckeinstellungen" und das Dialogfeld "Eigenschaften" unter 2000/XP/ Server 2003 zu schließen, bzw. auf **OK** klicken, um das Dialogfeld "Standard-Dokumenteinstellungen" unter NT zu schließen.
- 21 Die auf der Workstation erstellte Datei *treibername.dyc* im Verzeichnis *Windows/System32/Spool/Drivers/W32x86/3* (2000/XP/Server 2003) bzw. *WinNT/System32/Spool/Drivers/W32x86/2* (NT) suchen.
- 22 Die neue Datei *treibername.dyc* kopieren und in das Installationsverzeichnis für den Treiber auf dem Server einfügen, um die alte Datei *treibername.dyc* mit der neuen Datei zu überschreiben, die die vorkonfigurierten Standardeinstellungen für den Treiber enthält. Alle Treiber, die über dieses Verzeichnis installiert werden, haben nun die ausgewählten Standardeinstellungen.

### <span id="page-26-0"></span>**An der Workstation installiertes Zubehör konfigurieren**

Installiertes Zubehör kann direkt an einer Anwender-Workstation konfiguriert werden. Die Einstellungen im Treiber können dazu entweder *automatisch* über die bidirektionale Kommunikationsfunktion des Treibers oder *manuell* durch Einstellung der Optionen in den jeweiligen Dialogfeldern des Treibers vorgenommen werden.

**HINWEIS:** Zum Ausführen dieser Schritte an der Workstation sind unter Umständen Administratorrechte erforderlich.

#### <span id="page-26-1"></span>**Installiertes Zubehör konfigurieren – Automatisch**

In einem TCP/IP-Netzwerk können Windows-Druckertreiber optional über bidirektionale Funktionalität verfügen. Dies erlaubt es dem Druckertreiber, über das Netzwerk mit dem Drucker zu kommunizieren und bestimmte Daten von diesem abzurufen. Siehe *[Bidirektionale Druckertreiber](#page-30-0)* auf Seite 2-21.

#### **Installiertes Zubehör automatisch konfigurieren:**

- 1 Auf dem Desktop **Start > Einstellungen > Drucker** (Windows NT/2000) bzw. **Start > Drucker und Faxe** (Windows XP/Server 2003) klicken.
- 2 Mit der rechten Maustaste auf das entsprechende Druckersymbol klicken und **Eigenschaften** wählen.

3 Die Registerkarte **Systemkonfiguration** (Konfiguration) auswählen.

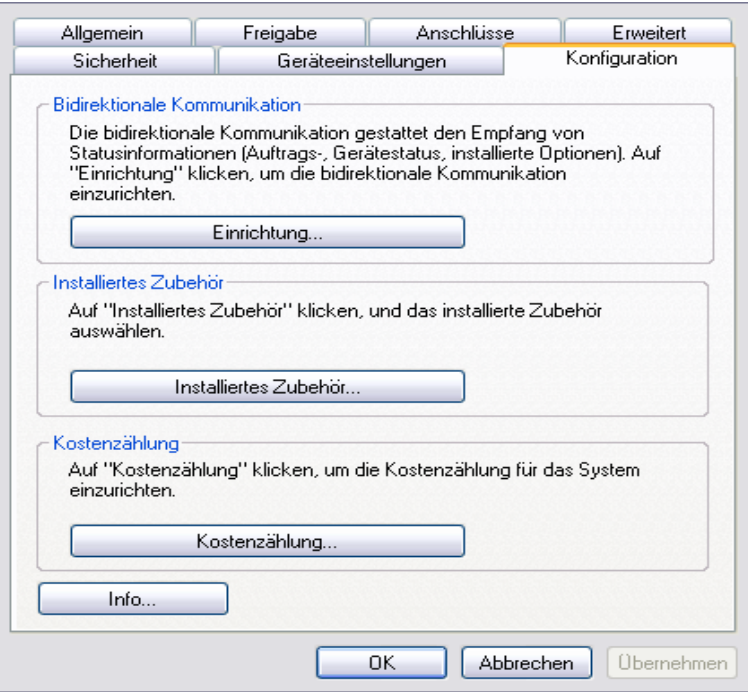

**Abbildung 2-1: Die Registerkarte "Konfiguration" im Dialogfeld "Eigenschaften"**

4 Auf **Einrichtung...** klicken. Das Dialogfeld "Bidirektionale Kommunikation" wird geöffnet.

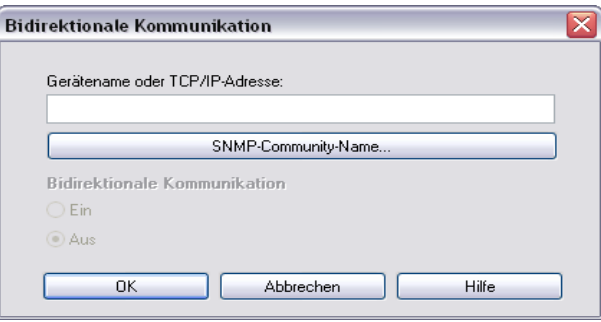

**Abbildung 2-2: Das Dialogfeld "Bidirektionale Kommunikation"**

- 5 Den Gerätenamen oder die TCP/IP-Adresse eingeben.
- 6 Die Option **Ein** wählen, um die bidirektionale Kommunikation zu aktivieren.
- 7 Auf **OK** klicken. Die bidirektionale Kommunikation ist aktiviert. Auf der Registerkarte "Material/ Ausgabe" des Druckertreibers wird eine *Status*-Schaltfläche angezeigt. Durch Klicken auf die Schaltfläche "Status" können aktuelle Informationen über den Drucker abgerufen werden. Siehe *[Bidirektionale Druckertreiber](#page-30-0)* auf Seite 2-21.

**HINWEIS:** Um den SNMP-Community-Namen zu ändern, auf **SNMP-Community-Name** klicken. Der Druckername muss ebenfalls entsprechend diesem Namen geändert werden, um eine bidirektionale Kommunikation zu ermöglichen.

#### <span id="page-28-0"></span>**Installiertes Zubehör konfigurieren – Manuell**

Sollte die Netzwerkumgebung keine bidirektionale Kommunikation unterstützen, kann installiertes Zubehör manuell konfiguriert werden. Siehe *[Unterstützung für bidirektionale Druckertreiber](#page-31-0)* auf Seite [2-22](#page-31-0) zu Informationen, ob die verwendete Netzwerkumgebung unterstützt wird.

#### **Installiertes Zubehör manuell konfigurieren:**

- 1 Auf dem Desktop auf **Start > Einstellungen > Drucker** klicken.
- 2 Mit der rechten Maustaste auf das entsprechende Druckersymbol klicken und **Eigenschaften** wählen.
- 3 Die Registerkarte **Systemkonfiguration** (Konfiguration) auswählen.

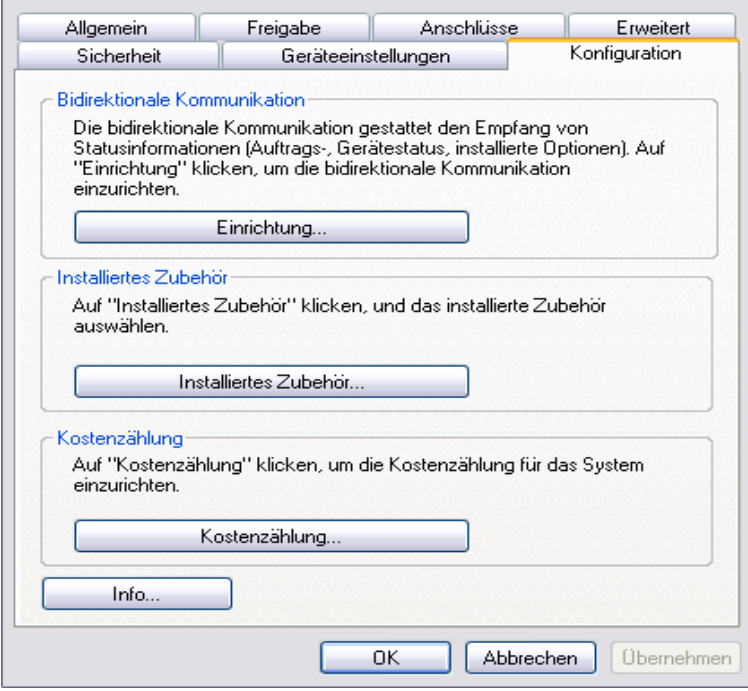

**Abbildung 2-3: Die Registerkarte "Konfiguration" im Dialogfeld "Eigenschaften"**

4 Auf die Schaltfläche **Installiertes Zubehör** klicken und die auf dem Xerox System verfügbaren Optionen wählen.

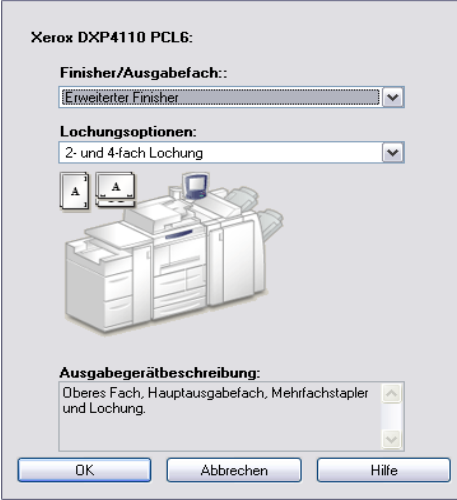

**Abbildung 2-5: Das Dialogfeld "Installiertes Zubehör"**

- 5 Auf **OK** klicken, um die Einstellungen zu speichern, und auf **OK** klicken, um das Dialogfeld zu schließen.
- 6 Auf **OK** klicken, um den Druckertreiber zu schließen.

# <span id="page-30-4"></span><span id="page-30-3"></span><span id="page-30-0"></span>**Bidirektionale Druckertreiber**

In einem TCP/IP-Netzwerk können Druckertreiber (Windows NT/2000/XP/Server 2003) über bidirektionale Funktionalität verfügen. Dies erlaubt es dem Druckertreiber, über das Netzwerk mit dem Drucker zu kommunizieren.

Nach dem ersten Einrichten der bidirektionalen Kommunikation werden das installierte Zubehör und bestimmte Druckerinformationen automatisch aktualisiert (z. B. Betriebsstatus, aktive Aufträge, fertig gestellte Aufträge, Materialstatus usw.).

**HINWEIS:** Falls die Netzwerkkommunikation vorübergehend nicht verfügbar oder für den Drucker, das Netzwerk oder den Arbeitsplatz nicht richtig konfiguriert ist, wird keine bidirektionale Kommunikation angezeigt.

### <span id="page-30-2"></span><span id="page-30-1"></span>**Das Dialogfeld "Statusinformationen"**

Im Dialogfeld "Statusinformationen" werden die Statusinformationen des Xerox Systems sowie bestimmte Informationen über Druckaufträge angezeigt. Es können Statusinformationen für bis zu 25 Aufträge, die sich in der Druckwarteschlange befinden, abgerufen werden oder es kann der Status von fertig gestellten Aufträgen überprüft werden. Mithilfe dieses Dialogfelds können außerdem die Eigenschaften des in verschiedenen Behältern des Druckers geladenen Materials überprüft werden sowie der aktuelle Materialstand in diesen Behältern. Mit diesem Dialogfeld kann außerdem die korrekte Funktionalität des Druckers geprüft werden.

Auf der Registerkarte "Material/Ausgabe" auf **Status** klicken, um das Dialogfeld "Statusinformationen" aufzurufen.

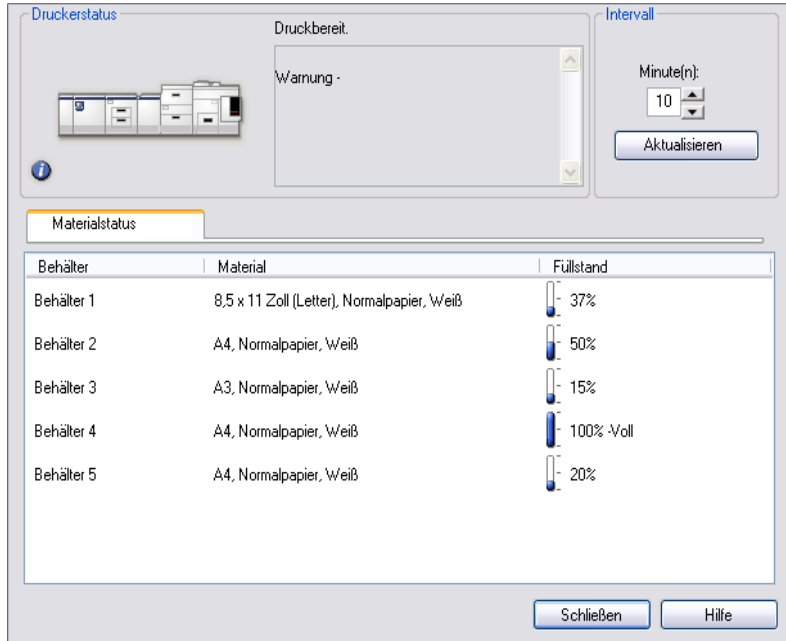

**Abbildung 2-6: Die Registerkarte "Materialstatus" im Dialogfeld "Statusinformationen"**

# <span id="page-31-1"></span><span id="page-31-0"></span>**Unterstützung für bidirektionale Druckertreiber**

#### **Unterstützte Betriebssysteme**

Unter folgenden Microsoft-Betriebssystemen werden bidirektionale Druckertreiber unterstützt:

Windows NT (Workstation, Server, Enterprise Server) Windows 2000 (Professional, Server, Advanced Server) Windows XP (Home, Professional) Windows Server 2003 (Server, Enterprise Server)

#### **Client-Verbindungen**

Auf Client-Rechnern installierte bidirektionale Druckertreiber kommunizieren mit Xerox Systemen über folgende Methoden:

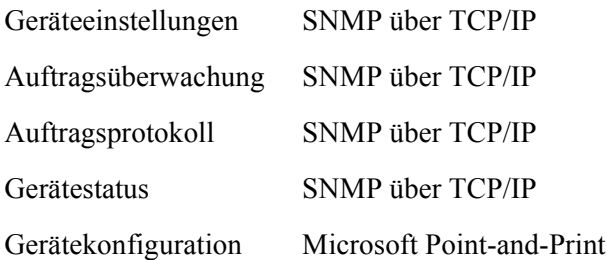

#### **Server-Verbindungen**

Auf Servern installierte bidirektionale Treiber kommunizieren mit Xerox Systemen über SNMP über TCP/IP oder SNMP über IPX/SPX.

Server-basierte Treiber werden nicht regelmäßig aktualisiert. Wurden Änderungen an der Konfiguration vorgenommen, werden die Änderungen erst nach einem Neustart des Treibers erkannt.

# <span id="page-32-3"></span><span id="page-32-0"></span>**Windows-Druckertreiber deinstallieren**

**HINWEIS:** Vor der Deinstallation von CentreWare-Druckertreibern für Windows sicherstellen, dass das Xerox System, das gelöscht werden soll, nicht der Standarddrucker ist. Ist das Xerox System der Standarddrucker, einen anderen Drucker als Standarddrucker auswählen.

#### <span id="page-32-1"></span>**WindowsNT**

**Windows NT-Druckertreiber deinstallieren:**

- 1 Auf dem Desktop auf **Start** > **Einstellungen** > **Drucker** klicken.
- 2 Mit der rechten Maustaste auf das Symbol des Xerox Systems klicken, das gelöscht werden soll, und **Löschen** wählen.
- 3 Es wird eine Bestätigungsmeldung eingeblendet. Auf **Ja** klicken, um den Druckertreiber zu löschen.
- 4 Die Workstation neu starten.

### <span id="page-32-2"></span>**Windows 2000/XP/Server 2003**

#### **Druckertreiber für Windows 2000, XP und Server 2003 deinstallieren:**

- 1 Auf dem Desktop **Start** > **Einstellungen** > **Drucker** (Windows 2000) bzw. **Start > Drucker und Faxgeräte** (Windows XP/Server 2003) wählen.
- 2 Mit der rechten Maustaste auf das Symbol des Xerox Systems klicken, das gelöscht werden soll, und **Löschen** wählen.
- 3 Es wird eine Bestätigungsmeldung eingeblendet. Auf **Ja** klicken, um den Druckertreiber zu löschen.
- 4 Die Schritte 2 und 3 für alle Druckerobjekte wiederholen, die den zu deinstallierenden Drucker verwenden. Beispiel: Die PCL 6-Treiber für ein bestimmtes Xerox System sollen deinstalliert werden. Zeigt das Druckerfenster mehr als ein Symbol für diesen Drucker an, müssen zuerst alle entfernt werden, bevor mit der Deinstallation fortgefahren werden kann.
- 5 Es wird empfohlen, die Workstation neu zu starten.
- 6 Den Druckerordner öffnen: **Start > Einstellungen > Drucker** (Windows 2000) bzw. **Start > Drucker und Faxgeräte** (Windows XP/Server 2003) wählen.
- 7 Mit der rechten Maustaste in den leeren Bereich des Ordners klicken. Ein Dropdown-Menü wird eingeblendet.
- 8 **Servereigenschaften** auswählen. Ein *Eigenschaften*-Dialogfeld wird angezeigt.
- 9 Zur Registerkarte **Treiber** wechseln.
- 10 Den Druckertreiber auswählen, der entfernt werden soll.
- 11 **Entfernen** auswählen. Der Druckertreiber wird entfernt.
- 12 Die Workstation neu starten.

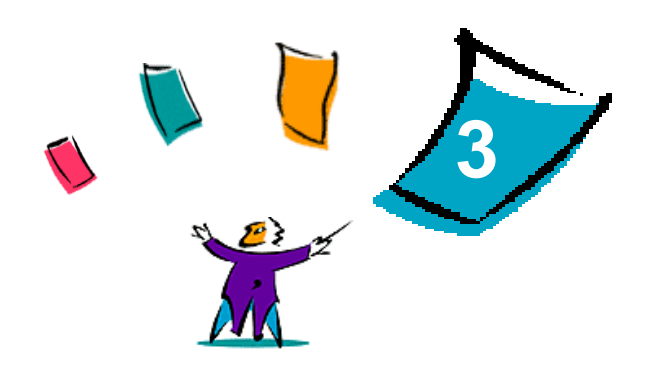

# Druckertreiberfunktionen

<span id="page-34-0"></span>Mit CentreWare-Druckertreibern kann nicht nur viel Zeit gespart, sondern auch die Produktivität gesteigert werden. Je nach Treibermodell und installierten Finisher-Optionen können diese Treiber über mehr als fünfunddreißig Optionen verfügen. Mithilfe dieser zahlreichen Optionen kann das Layout und die Druckausgabe eines Dokuments festgelegt werden.

Die Online-Hilfe dient dabei als primäre Quelle für Informationen zur Verwendung von Druckertreibern. Über die Hilfe-Schaltflächen des Treibers kann die Hilfe jederzeit aufgerufen werden.

#### *Kapitelübersicht:*

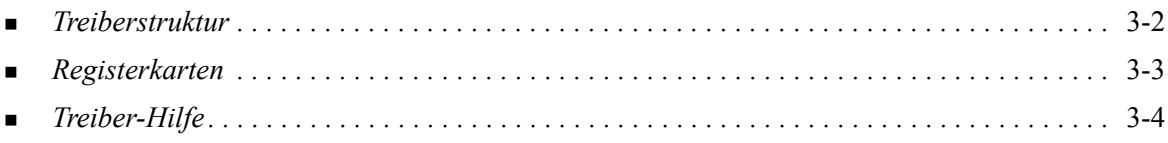

# <span id="page-35-0"></span>**Treiberstruktur**

Die Funktionen und Eigenschaften des Treibers befinden sich auf folgenden Registerkarten: "Material/ Ausgabe", "Sonderseiten", "Bildqualität", "Layout/Aufdrucke", "Auftragsanmerkungen" und "Erweiterte Optionen".

<span id="page-35-1"></span>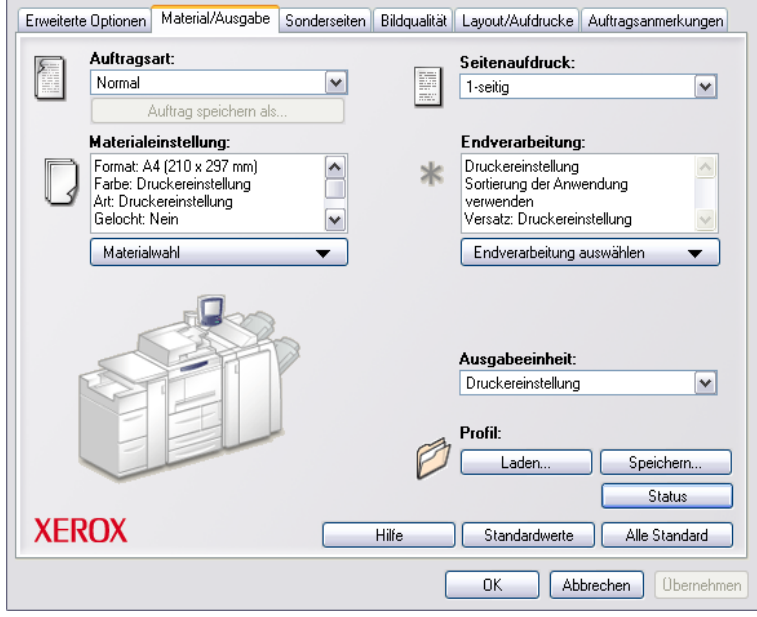

**Abbildung 3-1: Druckertreiber-Benutzeroberfläche**

Die Funktionen auf den Registerkarten sind so angeordnet, dass beim Aufrufen des Treibers zunächst die am meisten verwendeten Funktionen angezeigt werden. Neben den Funktionen befinden sich kleine Symbole, die die Suche nach Funktionen erleichtern. Durch Klicken auf das jeweilige Symbol wird eine Liste mit Optionen für die entsprechende Funktion eingeblendet. Die Optionen können auch über die Dropdownliste angezeigt werden.

# <span id="page-36-3"></span><span id="page-36-2"></span><span id="page-36-0"></span>**Registerkarten**

Je nach Treibermodell und installiertem Zubehör variieren die Funktionen auf den Treiber-Registerkarten.

### <span id="page-36-11"></span><span id="page-36-1"></span>**Allgemeine Registerkarten**

Diese Treiber-Registerkarten werden über das Dialogfeld "Drucken" der jeweiligen Anwendung geöffnet. Die auf diesen Registerkarten vorgenommenen Änderungen an den Treibereinstellungen gelten für das aktuelle Dokument und die aktuelle Anwendung und besitzen lediglich temporären Charakter.

#### <span id="page-36-7"></span>**Material/Ausgabe**

Die Registerkarte *Material/Ausgabe* enthält die am häufigsten verwendeten Funktionen. Beispiel: Funktionen zum zweiseitigen Drucken eines Dokuments, zum Auswählen von bestimmten Materialien oder zum Verzögern von Druckaufträgen bis zu einem angegebenen Zeitpunkt. Die Funktion "Endverarbeitung auswählen" enthält je nach installiertem Finishertyp verschiedene Optionen für die Endverarbeitung wie Sortieren, Heften, Zwischenblätter, Binden, Broschürenerstellung, Falzung oder Lochung.

#### <span id="page-36-9"></span>**Status**

Falls die optionale bidirektionale Kommunikation für den Druckertreiber aktiviert ist, enthält die Registerkarte "Material/Ausgabe" zusätzlich die Schaltfläche *Status*. Mithilfe dieser Schaltfläche *Status* wird das Statusinformationen-Dialogfeld eingeblendet, über das bestimmte Informationen zu Status und Druckaufträgen abgerufen werden können. Siehe *[Das Dialogfeld "Statusinformationen"](#page-30-2)* auf Seite 2-21.

#### <span id="page-36-8"></span>**Sonderseiten**

Auf der Registerkarte *Sonderseiten* befinden sich die Funktionen zum Hinzufügen von Deckblättern, Leerblättern und Sonderseiten (wobei Material-/Seiteneigenschaften pro-Seite angegeben werden können).

#### <span id="page-36-5"></span>**Bildqualität**

Die Registerkarte *Bildqualität* umfasst alle Funktionen, die zur Anpassung des Druckbilds verwendet werden können, wie z. B. "Verkleinern/Vergrößern", "Helligkeit" oder "Invertieren".

#### <span id="page-36-6"></span>**Layout/Aufdrucke**

Die Registerkarte *Layout/Aufdrucke* enthält alle Funktionen, mit denen Einstellungen für Layout und Aufdrucke vorgenommen werden können.

#### <span id="page-36-10"></span>**Zusatzoptionen**

Die Registerkarte *Zusatzoptionen* verfügt über Funktionen, die nach Aktivierung selten geändert werden, wie z. B. Funktionen für die Einrichtung benutzerdefinierter Materialformate, für TrueType-Schriftartoptionen, für Standardmaterialformate sowie für die Einrichtung von Xerox Auftragsprofilen.

#### <span id="page-36-4"></span>**Auftragsanmerkungen**

Auf der Registerkarte *Auftragsanmerkungen* können bestimmte Übertragungsinformationen und/oder Verarbeitungsmeldungen an einen Druckauftrag angehängt werden.

# <span id="page-37-7"></span><span id="page-37-0"></span>**Standard-Registerkarten**

Diese Treiber-Registerkarten werden über den Druckerordner geöffnet und sind möglicherweise nur mit Administratorrechten verfügbar. Auf dem Desktop **Start > Einstellungen > Drucker** (Windows NT / 2000) bzw. **Start > Drucker und Faxgeräte** (Windows XP / Server 2003) auswählen. Mit der rechten Maustaste auf das Druckersymbol klicken und aus dem Menü die Option **Eigenschaften** auswählen. Das Dialogfeld des Druckertreibers wird angezeigt. Die Treibereinstellungen dieses Dialogfelds entsprechen den Standardeinstellungen. Über das Drucken-Dialogfeld der Anwendung stehen alle *allgemeinen Registerkarten* sowie einige zusätzliche Registerkarten, wie z. B. *Konfiguration* und *Geräteeinstellungen*, zur Verfügung.

<span id="page-37-4"></span>Das Dialogfeld *Konfiguration* enthält mehrere Schaltflächen (abhängig vom Xerox System-Modell): "Bidirektional einrichten", "Installiertes Zubehör", "Kostenzählung" sowie "Info". Über jede dieser Schaltflächen kann ein Dialogfeld zum Konfigurieren des Treibers aufgerufen werden.

- <span id="page-37-8"></span> Mithilfe der Schaltfläche *Bidirektionale Einrichtung* kann die Funktion *Bidirektionale Kommunikation aktiviert werden.* Über den Treiber können nun Informationen zu Druckaufträgen, zum Xerox System und zum Materialstatus abgerufen werden. Siehe *[Bidirektionale Druckertreiber](#page-30-3)* [auf Seite 2-21](#page-30-3).
- <span id="page-37-3"></span> Mithilfe der Schaltfläche *Installiertes Zubehör* kann ein Treiber manuell mit der Anzahl der auf dem Xerox System verfügbaren Materialbehältern und des installierten Zubehörs (wie Finishern und Faxgeräten) konfiguriert werden.
- <span id="page-37-5"></span> Mithilfe der Schaltfläche *Kostenzählung* können die für die jeweiligen Benutzer verfügbaren Kostenzählungsfunktionen eingerichtet werden. Unter dem Hilfethema "Kostenzählung" in der Hilfe des jeweiligen Treibers sind weitere Informationen enthalten.
- <span id="page-37-2"></span> Mithilfe der Schaltfläche *Info* kann die Versionsnummer des Druckertreibers abgerufen werden. Diese Versionsnummer muss möglicherweise bei Anrufen beim Xerox Support angegeben werden.

Die Registerkarte *Geräteeinstellungen* enthält Funktionen zu Schriftarten- und PostScript-Einstellungen.

# <span id="page-37-6"></span><span id="page-37-1"></span>**Treiber-Hilfe**

 Die Online-Hilfe dient als primäre Quelle für Informationen zur Verwendung von Druckertreibern. Jede Treiber-Registerkarte verfügt über eine Hilfe-Schaltfläche zum bequemen Aufrufen der Hilfe. Über diese Hilfe-Schaltfläche können Informationen zu einer beliebigen Funktion auf der aktuellen oder einer anderen Registerkarte abgerufen werden.

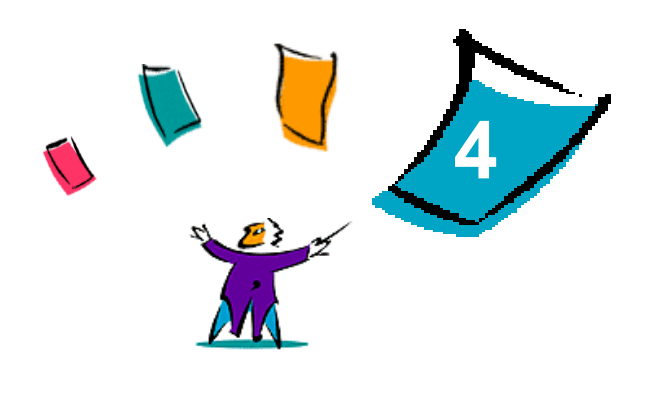

# <span id="page-38-1"></span>Fehlerbehebung

<span id="page-38-0"></span>Anwendungs-, Geräte- und Netzwerkfehler können in einer Vielzahl von Situationen auftreten. In vielen Fällen lässt sich das Problem durch einen Neustart der Anwendung, des Computers oder des Druckers beheben. Dieses Kapitel umfasst allgemeine Probleme und häufig gestellte Fragen, die CentreWare-Druckertreiber sowie das Drucken auf dem Xerox System betreffen.

#### *Kapitelübersicht:*

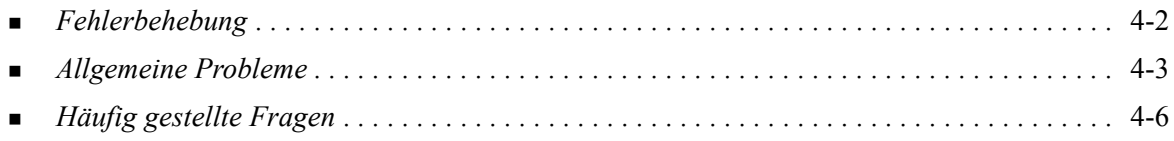

# <span id="page-39-1"></span><span id="page-39-0"></span>**Fehlerbehebung**

Tritt ein Problem wiederholt auf, die Fehlermeldung notieren und Informationen zur Beschreibung des Problems sammeln. Empfohlene Vorgehensweise:

- Genaue Definition des Problems. Wann, wo und wie tritt das Problem auf?
- Problem reproduzieren. Kann das Problem beliebig reproduziert werden oder tritt es nur temporär auf?
- Andere Benutzer fragen, ob das Problem auch bei ihnen auftritt. Protokoll über das Auftreten des Problems führen.
- Daten nach Trends und gemeinsamen Attributen untersuchen, die mit dem Problem in Zusammenhang stehen können. Beispiel: Tritt das Problem nur auf einem bestimmten Drucker oder auf/in einer bestimmten Arbeitsstation/Netzwerkkonfiguration auf?
- Produktdokumentation, einschließlich der README-Dateien und der Fehlerbehebungsinformationen, auf ähnliche dokumentierte Probleme durchsuchen.

Wenn Ursache und Lösung eines Problems nicht bestimmt werden können, das Xerox Welcome Centre anrufen, um den Fehler zu melden. Dem Kundendiensttechniker die zusammengetragenen Informationen zum Problem zur Verfügung stellen.

# <span id="page-40-4"></span><span id="page-40-0"></span>**Allgemeine Probleme**

In diesem Abschnitt werden allgemeine Probleme in Bezug auf verschiedene Anwendungen und die Funktionalität der Druckertreiber behandelt.

### <span id="page-40-1"></span>**Drucken aus Adobe Acrobat**

Alle Versionen von Adobe Acrobat haben verschiedene Arten von Störungen gezeigt, wenn von einem PCL-Treiber aus gedruckt wurde. Streulinien, willkürliche Zeichenabstände und Datenverlust wurden an verschiedenen PDF-Dokumenten beobachtet. Es wird ein CentreWare PostScript-Treiber zum Drucken von Acrobat PDF-Dateien empfohlen.

### <span id="page-40-2"></span>**Broschürendruck und Mehrfachnutzen**

Einige Anwendungen unterstützen das Drucken von Broschüren und Mehrfachnutzen nicht.

- Microsoft Word-Seriendruckdokumente können nicht als Broschüren oder mit Mehrfachnutzen ausgegeben werden.
- Möglicherweise müssen die Einstellungen für Broschüren oder Mehrfachnutzen zurückgesetzt werden, bevor Dokumente gespeichert werden. Einige Anwendungen, wie z. B. Microsoft Word 97, speichern die Skalierungseinstellungen mit dem Dokument. Wird das Dokument später wieder geöffnet, könnten Text und Grafiken in einem kleineren Format gedruckt werden, es sei denn, die Funktion **Mehrfachnutzen** auf der Registerkarte "Layout/Aufdrucke" wird vor dem Drucken auf "1 auf 1" zurückgesetzt. Im Allgemeinen sollte diese Option vor dem Speichern und Schließen des Dokuments auf "1 auf 1" zurückgesetzt werden.
- Möglicherweise funktionieren Mehrfachnutzen und Broschürendruck mit Corel Draw 8 nicht ordnungsgemäß.
- Um große Dokumente mit Mehrfachnutzen oder als Broschüren zu drucken, die im Vektormodus nicht ordnungsgemäß gedruckt werden, muss der PCL-Rastermodus gewählt werden.

# <span id="page-40-3"></span>**Euro-Symbol**

Die Euro-Schriftartfamilie von Xerox wurde erstellt, um die Abbildung des Euro-Symbols in Schriftarten zu ermöglichen, die dieses Zeichen noch nicht unterstützen. Die Xerox Euro-Schriftartfamilie enthält das Euro-Symbol in verschiedenen Stilen und Dicken und ist für die gängigsten Schriftarten verfügbar. Viele Stile umfassen ein Symbol mit numerischer Breite, das den Design-Vorgaben für das Euro-Symbol entspricht, sowie eine Designer-Version des Symbols, das der Original-Schriftart ähnlicher ist. Zur Verwendung des Symbols muss die Schriftartauswahl auf "Xerox Euro" eingestellt und die Taste gedrückt werden, die der verwendeten Schriftart entspricht.

- Die Xerox Euro-Schriftarten befinden sich auf der *CentreWare Druckertreiber-CD* im Ordner *...\English\Drivers\Fonts\Windows*.
- Beinhalten die Schriftarten auf dem Drucker noch nicht das Euro-Zeichen, wird stattdessen ein Kästchen gedruckt. Dieses Problem kann vermieden werden, indem das Euro-Zeichen als Bitmap-Bild an den Drucker gesendet wird.
- Für PCL-Treiber muss im CentreWare PCL-Treiber die Option **Immer an den Drucker senden** gewählt werden, wenn das Euro-Symbol gedruckt wird. Wenn die Probleme beim Drucken des Euro-Symbols weiterhin bestehen, die Option **Als Grafik senden** wählen.

### <span id="page-41-0"></span>**PDF-Dateien drucken**

 Beim Übermitteln großer PDF-Dateien kann es vorkommen, dass Fehlermeldungen bezüglich der Dateigröße oder nur ein Begleitblatt gedruckt werden. Ist dies der Fall, sollte die PDF-Datei mithilfe des PostScript-Druckertreibers oder mit LPR gedruckt werden.

#### <span id="page-41-3"></span><span id="page-41-1"></span>**Microsoft-Anwendungen**

#### *Excel*

- Die Auftragsart eines Dokuments muss in Microsoft Excel geändert werden (Dialogfenster "Seite einrichten"). Änderungen von Auftragsarten für ein Dokument werden nicht ausgeführt, wenn der CentreWare-Druckertreiber vom Druckerordner aus geöffnet wird.
- Excel erstellt mehrfache Druckaufträge anstelle von mehrfachen Kopien für ein einzelnes Dokument. Dies kann zu Leistungsminderungen und Ausfällen bestimmter auf Mehrfachdruck basierender Funktionen (z. B. Probeexemplar) führen. In Excel die Option "Sortieren" deaktivieren. Dadurch kann mithilfe der Treibereinstellungen korrekt sortiert werden.
- In Excel können gelegentlich Probleme mit Dokumenten auftreten, in denen Quer- und Hochformat gemischt sind. Dieses Problem kann möglicherweise gelöst werden, indem erst ein anderer Druckertreiber und anschließend wieder der ursprüngliche Druckertreiber gewählt wird.

#### *PowerPoint*

Das Merkmal von Microsoft PowerPoint, das den Schwarzweißdruck optimiert, liefert unerwünschte Ergebnisse, wenn im CentreWare PCL-Druckertreiber "Raster" als Grafikmodus gewählt wurde. Die Schwarzweißoption in PowerPoint sollte nicht gewählt werden, wenn Raster-Ausgabe erwünscht ist.

#### *Word 6.0*

- Beim Zugriff von Microsoft Word 6.0 auf die Druckertreiber werden alle geänderten Einstellungen des Druckertreibers als Standardeinstellung gespeichert. Dies wirkt sich auf alle Anwendungen aus, die den gleichen Druckertreiber verwenden.
- Benutzerdefinierte Papierformate sind mit Microsoft Word 6.0 nicht möglich. In dieser Version von Word werden automatisch alle benutzerdefinierten Papierformate, die auf dem CentreWare-Druckertreiber erstellt wurden, auf das nächstgrößere Standardpapierformat geändert.
- Word 6.0 ignoriert manche Änderungen an Druckertreibereinstellungen, wenn der Druckertreiber von Word aus geöffnet wird und eine Datei sofort, nachdem die Änderungen durchgeführt wurden, gedruckt wird. In diesem Fall muss möglicherweise das Dialogfeld "Drucken" in Word geschlossen und wieder geöffnet werden (Datei > Drucken).

### <span id="page-41-4"></span><span id="page-41-2"></span>**PCL-Druckertreiber**

#### *Rastermodus*

Um die folgenden Dokumenttypen mit dem PCL5c-Druckertreiber zu drucken, muss die Option "PCL Rastermodus" verwendet werden:

- $\blacksquare$  Internetseiten mit animierten GIFs
- Drucken von Corel Draw Dokumenten: Corel Draw kann eine sehr hohe Anzahl an Vektoranweisungen erstellen, was zu einer sehr langen Bearbeitungszeit für einen Auftrag führen kann.

#### *Farbigen Text schwarz drucken*

Diese Eigenschaft funktioniert mit einigen Anwendungen nicht oder die Option muss erst aus der Anwendung gewählt werden, falls die Option unterstützt wird. Gewisse Anwendungen, wie z. B. WordPerfect und MS Publisher, drucken den Text immer als Grafik oder stellen standardmäßig auf den Grafikmodus um, wenn der Speicherplatz zu gering oder der Text sehr komplex ist. In diesen Fällen funktioniert die Eigenschaft "Farbigen Text in Schwarz drucken" des CentreWare-PCL-Druckertreibers nicht.

#### <span id="page-42-0"></span>**Aufdruck**

Die Vorschau für Aufdrucke im Druckertreiber entspricht in manchen Fällen nicht der tatsächlichen Druckausgabe. Dies liegt hauptsächlich an Unterschieden zwischen den Schriftarten und/oder den Auflösungen des Monitors und des Druckers. Durch die Verwendung entsprechender TrueType-Schriftarten anstelle von im Drucker residenten Schriftarten können die Unterschiede minimiert werden.

Bei einigen Anwendungen druckt der CentreWare-PCL-Treiber Aufdrucke im Vordergrund, auch wenn im Treiber das Drucken im Hintergrund ausgewählt wurde. Dies liegt an den unterschiedlichen Methoden, mit denen Anwendungen Daten an den Drucker senden.

#### <span id="page-42-1"></span>**WordPerfect**

- Falls mit WordPerfect 8.x Probleme bei der Heftung von Mehrfachaufträgen auftreten, zur Behebung dieses Problems das für WordPerfect unter www.corel.de verfügbare Service Pack installieren.
- Probedruckaufträge funktionieren nicht in WordPerfect 8.x für Windows.
- Die Papierformate B4, JIS, B4 ISO, B6 und A6 können mit WordPerfect 8.x für Windows nicht gedruckt werden.
- Die Skalieroption in den WordPerfect-Versionen 7, 8 und 9 überschreibt die Option "Verkleinern/ Vergrößern" der CentreWare-Treiber. Um die Skalierung einzustellen, muss anstelle der Option "Verkleinern/Vergrößern" im CentreWare-Druckertreiber die Skalieroption im Eigenschaftsfenster "Druck/Benutzerdefiniert" verwendet werden.
- In WordPerfect 6.1 kann die Schriftart Playbill u. U. nicht ordnungsgemäß ausgedruckt werden, wenn die Option "Druckerschriftarten verwenden" ausgewählt ist, da der Drucker diese Schriftart nicht unterstützt.

# <span id="page-43-1"></span><span id="page-43-0"></span>**Häufig gestellte Fragen**

**Wie erhalte ich einen Druckertreiber?**

Druckertreiber sind auf der *CentreWare Druckertreiber-CD* oder auf der Xerox Website unter [www.xerox.de](http://www.xerox.com) erhältlich. Siehe *[CentreWare-Druckertreiber finden](#page-6-4)* auf Seite 1-3 für weitere Informationen.

**Wie stelle ich fest, welcher Drucker- und Faxtreiber gebraucht wird?**

Die folgenden Informationen sind zur Bestimmung des richtigen Drucker- und Faxtreibers nötig:

- Modell des Xerox Systems, z. B. Xerox DocuColor 8000
- Betriebssystem  $(z, B, Windows NT)$
- Art des Druckertreibers (z. B. PostScript oder PCL)
- **Wie erhalte ich einen benutzerdefinierten Treiber für eine Umgebung wie DOS oder eine Mainframe-Plattform?**

Für DOS oder andere Plattformen, die nicht von CentreWare-Druckertreibern unterstützt werden, ist das Dokument PDL Reference Guide erhältlich. Es befindet sich auf der Xerox Website unter [www.xerox.de.](http://www.xerox.com) Dort zum entsprechenden Produkt gehen und auf den Link klicken, der die Website mit Kundentipps aufruft. Dieses Dokument enthält Syntaxinformationen zu den erweiterten Merkmalen des Xerox Systems, die verwendet werden können, um das Drucken in nicht unterstützten Umgebungen anzupassen.

# <span id="page-44-0"></span>Index

### **A**

Assistent zum Hinzufügen von Druckertreibern [2-13](#page-22-1)

### **B**

Benutzerdefinierte Installation [2-7](#page-16-1) Bidirektional Druckertreiber [2-21](#page-30-4)

#### **C**

Citrix MetaFrame [2-12](#page-21-3) Clustering [2-12](#page-21-4)

### **D**

Deinstallation Windows-Druckertreiber [2-23](#page-32-3) Dialogfeld "Info" [3-4](#page-37-2) Dialogfeld "Installiertes Zubehör" [3-4](#page-37-3) Dialogfeld "Konfiguration" Bidirektionale Kommunikation [3-4](#page-37-4) Installiertes Zubehör [3-4](#page-37-4) Kostenzählung [3-4](#page-37-4) Dialogfeld "Kostenzählung" [3-4](#page-37-5) Druckertreiber Bidirektional [2-21](#page-30-4) Hardwarevoraussetzungen [2-2](#page-11-3) Installieren [2-3](#page-12-4) Konfigurieren [2-15](#page-24-2) Registerkarten [3-3](#page-36-2) Überblick [1-2](#page-5-5) Druckertreiber konfigurieren [2-15](#page-24-2)

### **E**

Erwägungen zu Unternehmenstechnologien [2-12](#page-21-5) Assistent zum Hinzufügen von Druckertreibern [2-13](#page-22-1) Citrix MetaFrame [2-12](#page-21-3) Clustering [2-12](#page-21-4)

#### **F**

Fehlerbehebung [4-2](#page-39-1)

#### **H**

Hardwarevoraussetzungen Druckertreiber [2-2](#page-11-3)

Installieren [2-2](#page-11-3) Häufig gestellte Fragen [4-6](#page-43-1) Hilfe anfordern Online [1-5](#page-8-4) Hilfe für Drucker- und Faxtreiber [1-4](#page-7-6) **I** Info (Schaltfläche) [3-3](#page-36-3) Installieren Benutzerdefiniert [2-7](#page-16-1) Direkte Installation [2-3](#page-12-4) Druckertreiber [2-3](#page-12-4) Hardwarevoraussetzungen [2-2](#page-11-3) Point-and-Print-Installation [2-3](#page-12-4) Verteilte Installation [2-3](#page-12-4) Installiertes Zubehör konfigurieren Automatisch [2-17](#page-26-1) Manuell [2-15](#page-24-2), [2-19](#page-28-0) Internet-Support [1-5](#page-8-4)

### **M**

Maßnahmen zur Fehlerbehebung [4-1](#page-38-1) Allgemeine Probleme [4-3](#page-40-4) Microsoft-Anwendungen [4-4](#page-41-3) PCL-Druckertreiber [4-4](#page-41-4)

### **O**

Online-Support [1-5](#page-8-4)

### **P**

PCL [1-2](#page-5-6) Point-and-Print [2-14](#page-23-2) PostScript [1-2](#page-5-7) PPD-Dateien [1-3](#page-6-5)

### **R**

Registerkarte "Auftragsanmerkungen" [3-3](#page-36-4) Registerkarte "Bildqualität" [3-3](#page-36-5) Registerkarte "Layout/Aufdrucke" [3-3](#page-36-6) Registerkarte "Material/Ausgabe" [3-3](#page-36-7) Registerkarte "Sonderseiten" [3-3](#page-36-8) Registerkarte "Status" [3-3](#page-36-9) Registerkarte "Zusatzoptionen" [3-3](#page-36-10) Registerkarten Druckertreiber [3-3](#page-36-2)

#### **S**

Support-Informationen [1-5](#page-8-4) Symbol (Einschränkung) [3-3](#page-36-3)

#### **T**

Treiber-Hilfe Info [3-4](#page-37-6) Treiberstruktur [3-2](#page-35-1) Allgemeine Registerkarten [3-3](#page-36-11) Dialogfeld "Konfiguration" [3-4](#page-37-4) Registerkarte "Auftragsanmerkungen" [3-3](#page-36-4) Registerkarte "Bildqualität" [3-3](#page-36-5) Registerkarte "Layout/Aufdrucke" [3-3](#page-36-6) Registerkarte "Material/Ausgabe" [3-3](#page-36-7) Registerkarte "Status" [3-3](#page-36-9) Registerkarte "Zusatzoptionen" [3-3](#page-36-10) Sonderseiten [3-3](#page-36-8) Standard-Registerkarten [3-4](#page-37-7)

#### **U**

Unternehmenstechnologien Assistent zum Hinzufügen von Druckertreibern [2-13](#page-22-1) Citrix MetaFrame [2-12](#page-21-3) Clustering [2-12](#page-21-4) Erwägungen zu [2-12](#page-21-5) Unterstützung für bidirektionale Druckertreiber Betriebssysteme [2-22](#page-31-1) Client-basiert [2-22](#page-31-1) Einrichtung [3-4](#page-37-8) Server-basiert [2-22](#page-31-1)

#### **W**

Welcome Centre [1-5](#page-8-5) Windows-Druckertreiber Deinstallation [2-23](#page-32-3)

### **X**

Xerox Welcome Centre [1-5](#page-8-5) xerox.com [1-5](#page-8-4)